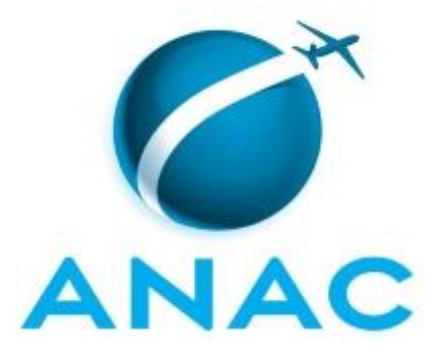

# **MANUAL DE PROCEDIMENTO**

# **MPR/SGP-600-R02**

**PAGAMENTO DE PESSOAL**

02/2020

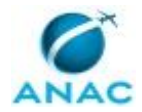

## **REVISÕES**

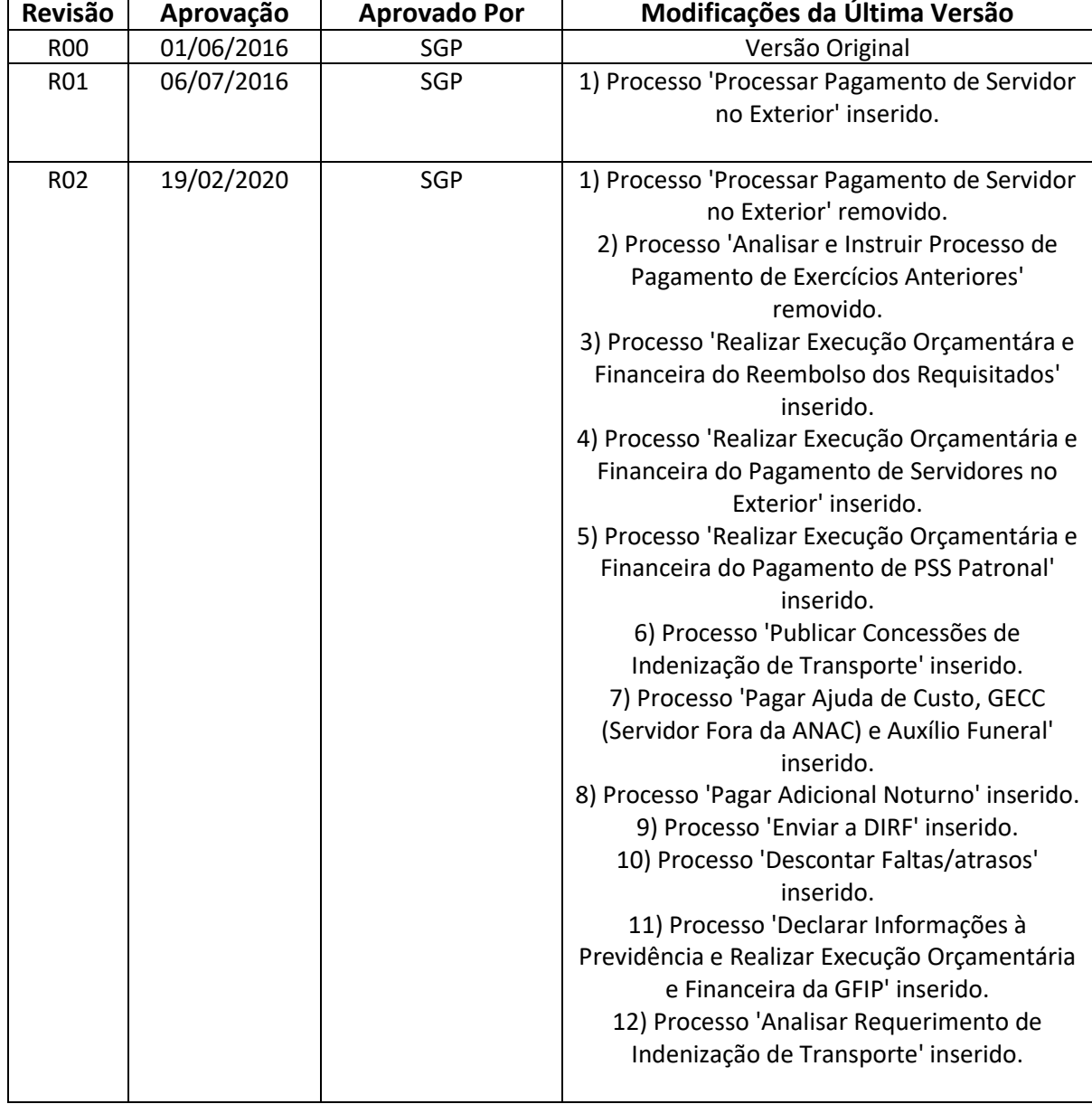

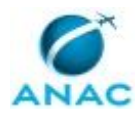

MPR/SGP-600-R02

# **ÍNDICE**

#### 1) Disposições Preliminares, pág. 7.

- 1.1) Introdução, pág. 7.
- 1.2) Revogação, pág. 7.
- 1.3) Fundamentação, pág. 7.
- 1.4) Executores dos Processos, pág. 7.
- 1.5) Elaboração e Revisão, pág. 8.
- 1.6) Organização do Documento, pág. 8.
- 2) Definições, pág. 10.
- 3) Artefatos, Competências, Sistemas e Documentos Administrativos, pág. 11.
	- 3.1) Artefatos, pág. 11.
	- 3.2) Competências, pág. 11.
	- 3.3) Sistemas, pág. 12.
	- 3.4) Documentos e Processos Administrativos, pág. 13.
- 4) Procedimentos Referenciados, pág. 14.
- 5) Procedimentos, pág. 15.
	- 5.1) Analisar Requerimento de Indenização de Transporte, pág. 15.
- 5.2) Declarar Informações à Previdência e Realizar Execução Orçamentária e Financeira da GFIP, pág. 20.
	- 5.3) Descontar Faltas/atrasos, pág. 23.
	- 5.4) Enviar a DIRF, pág. 26.
	- 5.5) Pagar Adicional Noturno, pág. 28.
	- 5.6) Pagar Ajuda de Custo, GECC (Servidor Fora da ANAC) e Auxílio Funeral, pág. 30.
	- 5.7) Publicar Concessões de Indenização de Transporte, pág. 35.
- 5.8) Realizar Execução Orçamentária e Financeira do Pagamento de PSS Patronal, pág. 40.
- 5.9) Realizar Execução Orçamentária e Financeira do Pagamento de Servidores no Exterior, pág. 44.

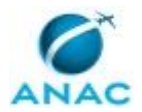

 5.10) Realizar Execução Orçamentára e Financeira do Reembolso dos Requisitados, pág. 48.

6) Disposições Finais, pág. 54.

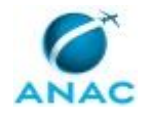

## **PARTICIPAÇÃO NA EXECUÇÃO DOS PROCESSOS**

#### **GRUPOS ORGANIZACIONAIS**

#### **a) GAPE - Cadastro**

1) Descontar Faltas/atrasos

2) Pagar Adicional Noturno

3) Realizar Execução Orçamentára e Financeira do Reembolso dos Requisitados

#### **b) GAPE - Coordenadoria de Benefícios**

1) Analisar Requerimento de Indenização de Transporte

2) Publicar Concessões de Indenização de Transporte

#### **c) GAPE - Execução**

 1) Declarar Informações à Previdência e Realizar Execução Orçamentária e Financeira da GFIP

2) Enviar a DIRF

3) Pagar Ajuda de Custo, GECC (Servidor Fora da ANAC) e Auxílio Funeral

4) Realizar Execução Orçamentára e Financeira do Reembolso dos Requisitados

5) Realizar Execução Orçamentária e Financeira do Pagamento de PSS Patronal

 6) Realizar Execução Orçamentária e Financeira do Pagamento de Servidores no Exterior

#### **d) O GAPE**

1) Analisar Requerimento de Indenização de Transporte

2) Pagar Ajuda de Custo, GECC (Servidor Fora da ANAC) e Auxílio Funeral

3) Publicar Concessões de Indenização de Transporte

#### **e) O SGP**

1) Pagar Ajuda de Custo, GECC (Servidor Fora da ANAC) e Auxílio Funeral

2) Publicar Concessões de Indenização de Transporte

#### **f) SGP - Gestor Financeiro**

1) Realizar Execução Orçamentára e Financeira do Reembolso dos Requisitados

2) Realizar Execução Orçamentária e Financeira do Pagamento de PSS Patronal

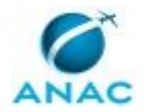

#### **g) SGP - Ordenador de Despesa**

1) Realizar Execução Orçamentára e Financeira do Reembolso dos Requisitados

2) Realizar Execução Orçamentária e Financeira do Pagamento de PSS Patronal

 3) Realizar Execução Orçamentária e Financeira do Pagamento de Servidores no Exterior

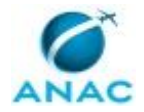

## **1. DISPOSIÇÕES PRELIMINARES**

#### **1.1 INTRODUÇÃO**

Este MPR trata de assuntos relacionados ao pagamento de pessoal.

O MPR estabelece, no âmbito da Superintendência de Gestão de Pessoas - SGP, os seguintes processos de trabalho:

- a) Analisar Requerimento de Indenização de Transporte.
- b) Declarar Informações à Previdência e Realizar Execução Orçamentária e Financeira da GFIP.
- c) Descontar Faltas/atrasos.
- d) Enviar a DIRF.
- e) Pagar Adicional Noturno.
- f) Pagar Ajuda de Custo, GECC (Servidor Fora da ANAC) e Auxílio Funeral.
- g) Publicar Concessões de Indenização de Transporte.
- h) Realizar Execução Orçamentária e Financeira do Pagamento de PSS Patronal.
- i) Realizar Execução Orçamentária e Financeira do Pagamento de Servidores no Exterior.
- j) Realizar Execução Orçamentára e Financeira do Reembolso dos Requisitados.

#### **1.2 REVOGAÇÃO**

MPR/SGP-600-R01, aprovado na data de 06 de julho de 2016.

#### **1.3 FUNDAMENTAÇÃO**

Resolução nº 110, art. 38, de 15 de setembro de 2009 e alterações posteriores.

#### **1.4 EXECUTORES DOS PROCESSOS**

Os procedimentos contidos neste documento aplicam-se aos servidores integrantes das seguintes áreas organizacionais:

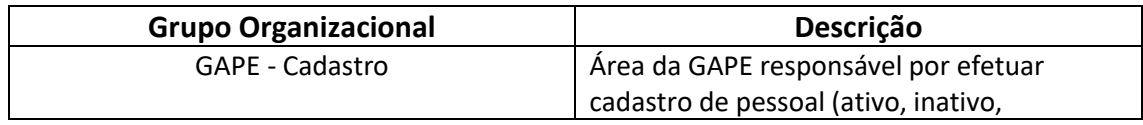

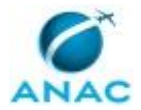

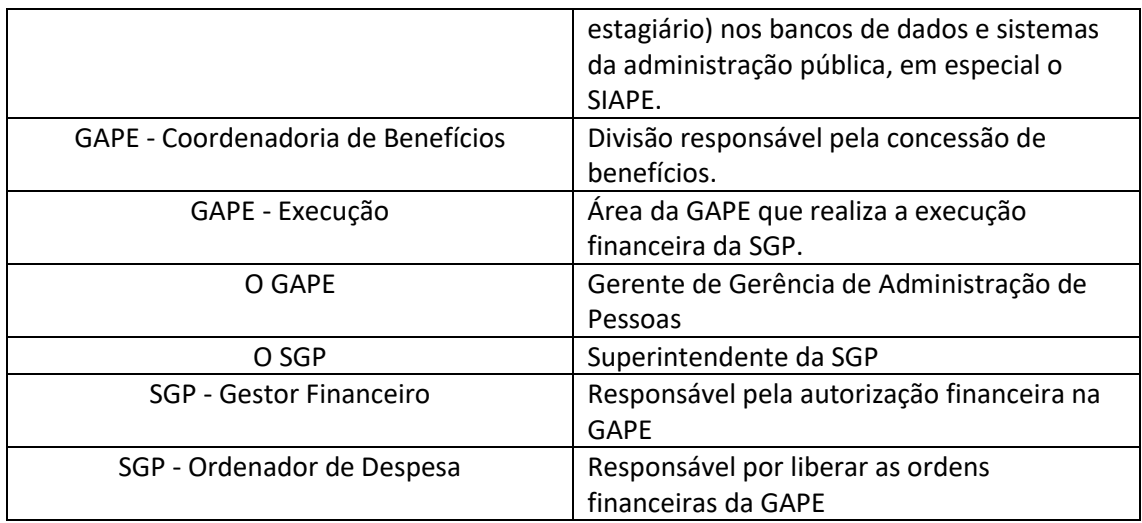

#### **1.5 ELABORAÇÃO E REVISÃO**

O processo que resulta na aprovação ou alteração deste MPR é de responsabilidade da Superintendência de Gestão de Pessoas - SGP. Em caso de sugestões de revisão, deve-se procurá-la para que sejam iniciadas as providências cabíveis.

Compete ao Superintendente de Gestão de Pessoas aprovar todas as revisões deste MPR.

#### **1.6 ORGANIZAÇÃO DO DOCUMENTO**

O capítulo 2 apresenta as principais definições utilizadas no âmbito deste MPR, e deve ser visto integralmente antes da leitura de capítulos posteriores.

O capítulo 3 apresenta as competências, os artefatos e os sistemas envolvidos na execução dos processos deste manual, em ordem relativamente cronológica.

O capítulo 4 apresenta os processos de trabalho referenciados neste MPR. Estes processos são publicados em outros manuais que não este, mas cuja leitura é essencial para o entendimento dos processos publicados neste manual. O capítulo 4 expõe em quais manuais são localizados cada um dos processos de trabalho referenciados.

O capítulo 5 apresenta os processos de trabalho. Para encontrar um processo específico, devese procurar sua respectiva página no índice contido no início do documento. Os processos estão ordenados em etapas. Cada etapa é contida em uma tabela, que possui em si todas as informações necessárias para sua realização. São elas, respectivamente:

- a) o título da etapa;
- b) a descrição da forma de execução da etapa;
- c) as competências necessárias para a execução da etapa;

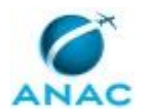

d) os artefatos necessários para a execução da etapa;

e) os sistemas necessários para a execução da etapa (incluindo, bases de dados em forma de arquivo, se existente);

f) os documentos e processos administrativos que precisam ser elaborados durante a execução da etapa;

g) instruções para as próximas etapas; e

h) as áreas ou grupos organizacionais responsáveis por executar a etapa.

O capítulo 6 apresenta as disposições finais do documento, que trata das ações a serem realizadas em casos não previstos.

Por último, é importante comunicar que este documento foi gerado automaticamente. São recuperados dados sobre as etapas e sua sequência, as definições, os grupos, as áreas organizacionais, os artefatos, as competências, os sistemas, entre outros, para os processos de trabalho aqui apresentados, de forma que alguma mecanicidade na apresentação das informações pode ser percebida. O documento sempre apresenta as informações mais atualizadas de nomes e siglas de grupos, áreas, artefatos, termos, sistemas e suas definições, conforme informação disponível na base de dados, independente da data de assinatura do documento. Informações sobre etapas, seu detalhamento, a sequência entre etapas, responsáveis pelas etapas, artefatos, competências e sistemas associados a etapas, assim como seus nomes e os nomes de seus processos têm suas definições idênticas à da data de assinatura do documento.

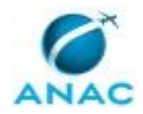

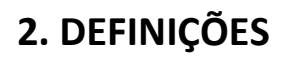

Este MPR não possui definições.

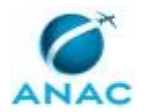

## **3. ARTEFATOS, COMPETÊNCIAS, SISTEMAS E DOCUMENTOS ADMINISTRATIVOS**

Abaixo se encontram as listas dos artefatos, competências, sistemas e documentos administrativos que o executor necessita consultar, preencher, analisar ou elaborar para executar os processos deste MPR. As etapas descritas no capítulo seguinte indicam onde usar cada um deles.

As competências devem ser adquiridas por meio de capacitação ou outros instrumentos e os artefatos se encontram no módulo "Artefatos" do sistema GFT - Gerenciador de Fluxos de Trabalho.

#### **3.1 ARTEFATOS**

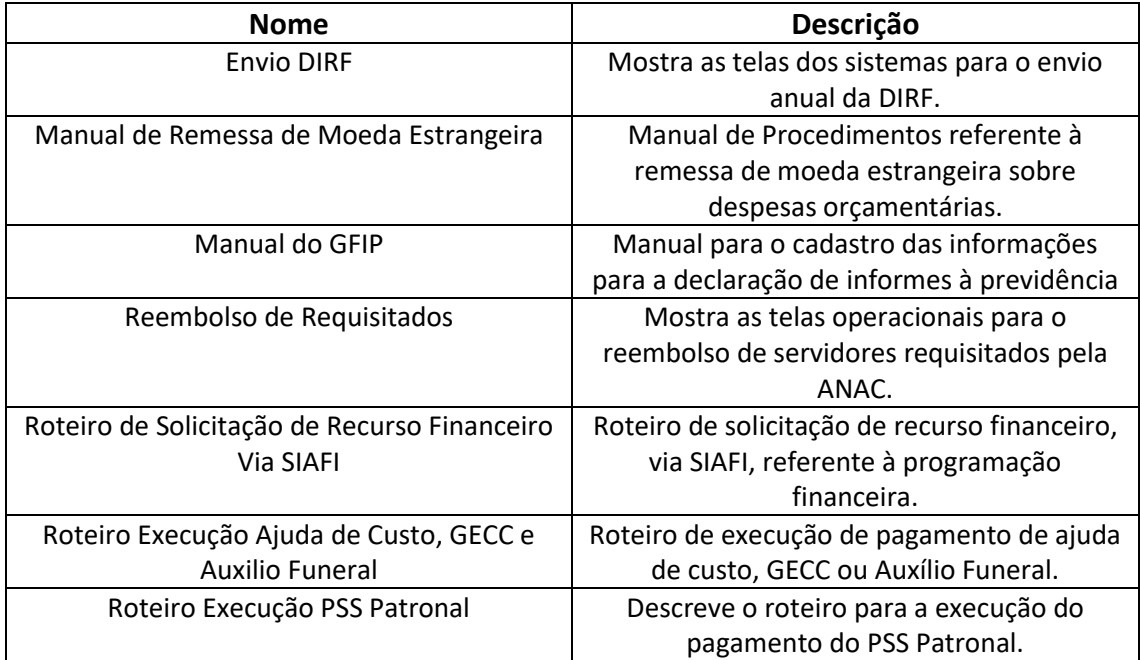

#### **3.2 COMPETÊNCIAS**

Para que os processos de trabalho contidos neste MPR possam ser realizados com qualidade e efetividade, é importante que as pessoas que venham a executá-los possuam um determinado conjunto de competências. No capítulo 5, as competências específicas que o executor de cada etapa de cada processo de trabalho deve possuir são apresentadas. A seguir, encontra-se uma lista geral das competências contidas em todos os processos de trabalho deste MPR e a indicação de qual área ou grupo organizacional as necessitam:

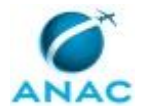

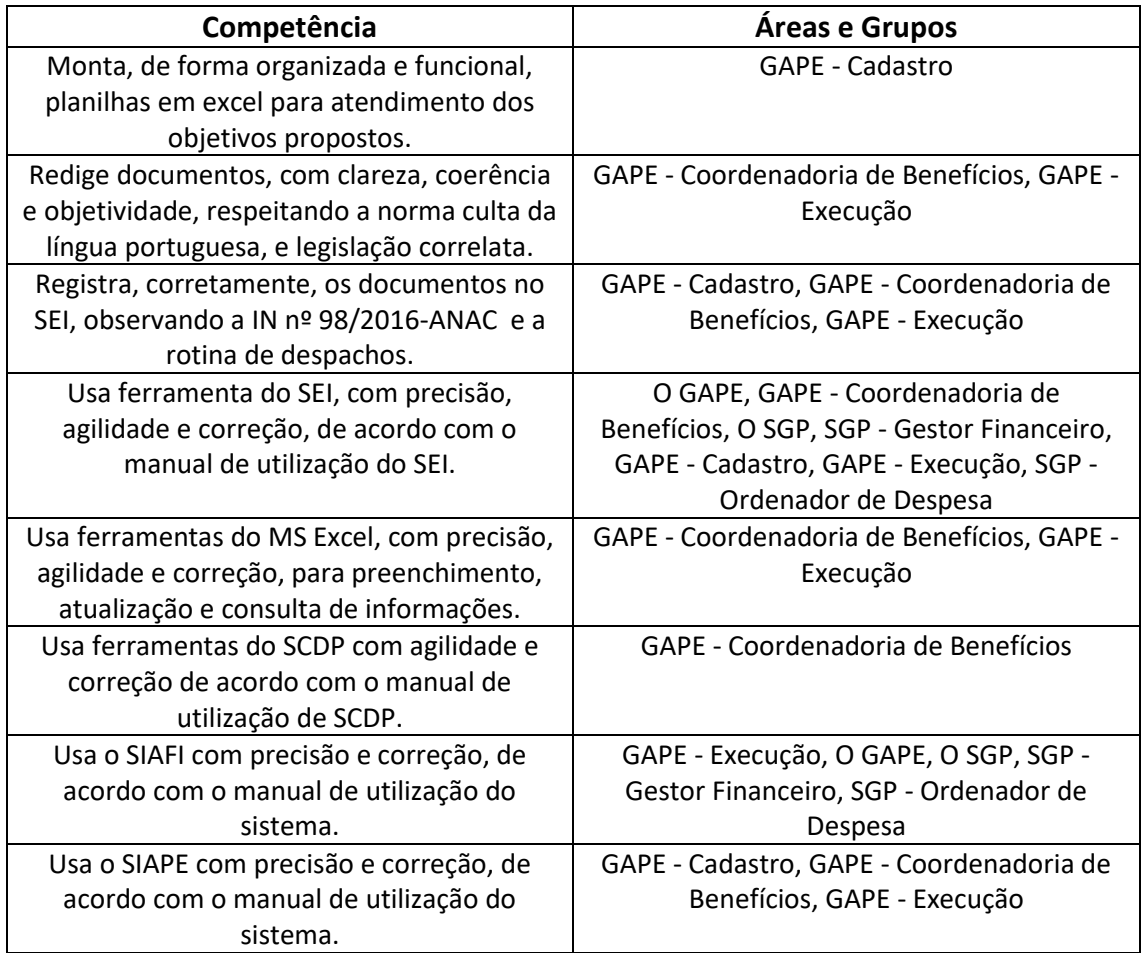

#### **3.3 SISTEMAS**

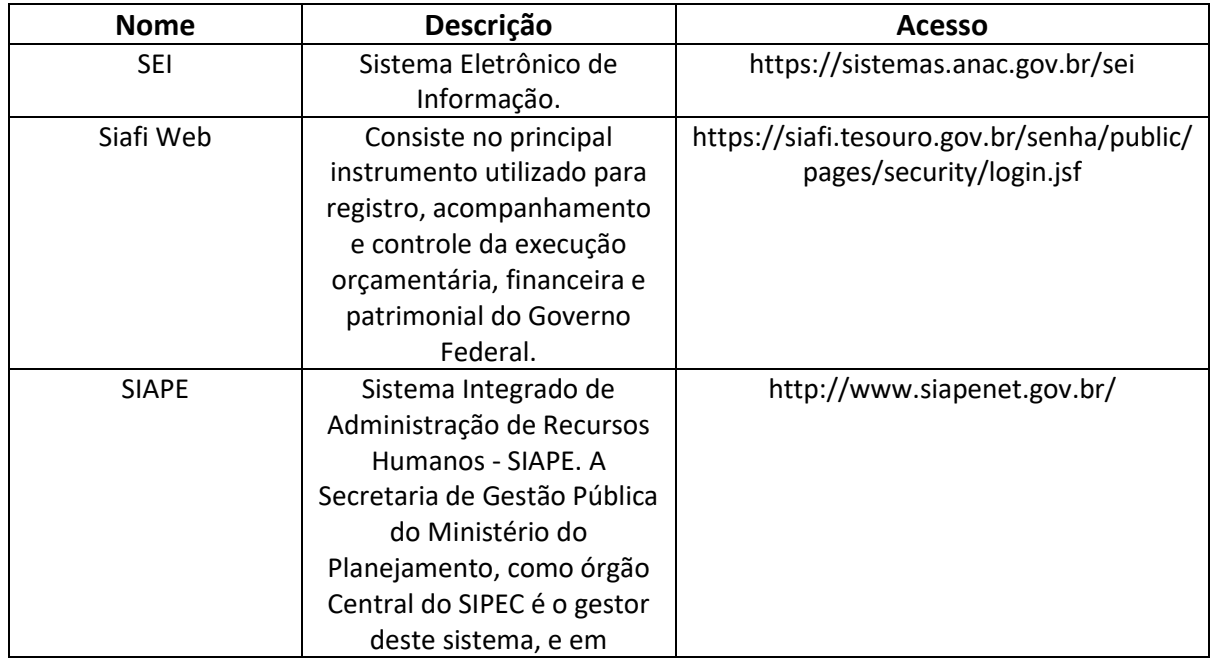

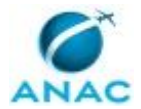

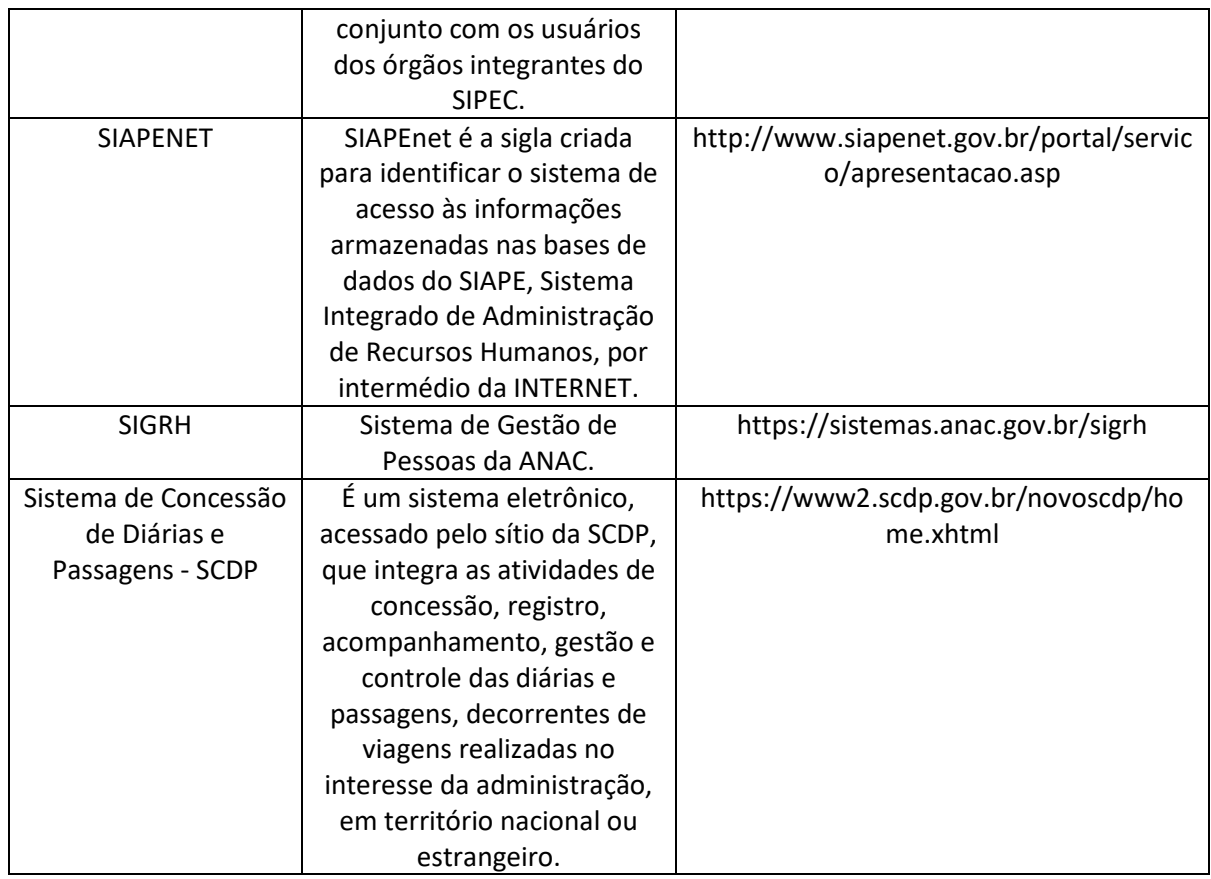

#### **3.4 DOCUMENTOS E PROCESSOS ADMINISTRATIVOS ELABORADOS NESTE MANUAL**

Não há documentos ou processos administrativos a serem elaborados neste MPR.

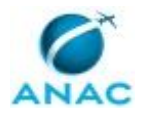

## **4. PROCEDIMENTOS REFERENCIADOS**

Procedimentos referenciados são processos de trabalho publicados em outro MPR que têm relação com os processos de trabalho publicados por este manual. Este MPR não possui nenhum processo de trabalho referenciado.

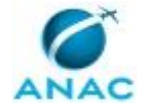

## **5. PROCEDIMENTOS**

Este capítulo apresenta todos os processos de trabalho deste MPR. Para encontrar um processo específico, utilize o índice nas páginas iniciais deste documento. Ao final de cada etapa encontram-se descritas as orientações necessárias à continuidade da execução do processo. O presente MPR também está disponível de forma mais conveniente em versão eletrônica, onde pode(m) ser obtido(s) o(s) artefato(s) e outras informações sobre o processo.

#### **5.1 Analisar Requerimento de Indenização de Transporte**

Descreve os procedimentos realizados na análise de requerimentos para pagamento de indenização de transporte.

O processo contém, ao todo, 6 etapas. A situação que inicia o processo, chamada de evento de início, foi descrita como: "Requerimento de Indenização de Transporte Recebido", portanto, este processo deve ser executado sempre que este evento acontecer. Da mesma forma, o processo é considerado concluído quando alcança algum de seus eventos de fim. Os eventos de fim descritos para esse processo são:

- a) Processo Enviado.
- b) Processo Concluído.

Os grupos envolvidos na execução deste processo são: GAPE - Coordenadoria de Benefícios, O GAPE.

Para que este processo seja executado de forma apropriada, é necessário que o(s) executor(es) possua(m) as seguintes competências: (1) Usa ferramenta do SEI, com precisão, agilidade e correção, de acordo com o manual de utilização do SEI; (2) Registra, corretamente, os documentos no SEI, observando a IN nº 98/2016-ANAC e a rotina de despachos; (3) Usa o SIAPE com precisão e correção, de acordo com o manual de utilização do sistema; (4) Usa ferramentas do MS Excel, com precisão, agilidade e correção, para preenchimento, atualização e consulta de informações; (5) Redige documentos, com clareza, coerência e objetividade, respeitando a norma culta da língua portuguesa, e legislação correlata; (6) Usa ferramentas do SCDP com agilidade e correção de acordo com o manual de utilização de SCDP.

Abaixo se encontra(m) a(s) etapa(s) a ser(em) realizada(s) na execução deste processo e o diagrama do fluxo.

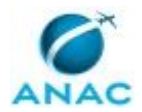

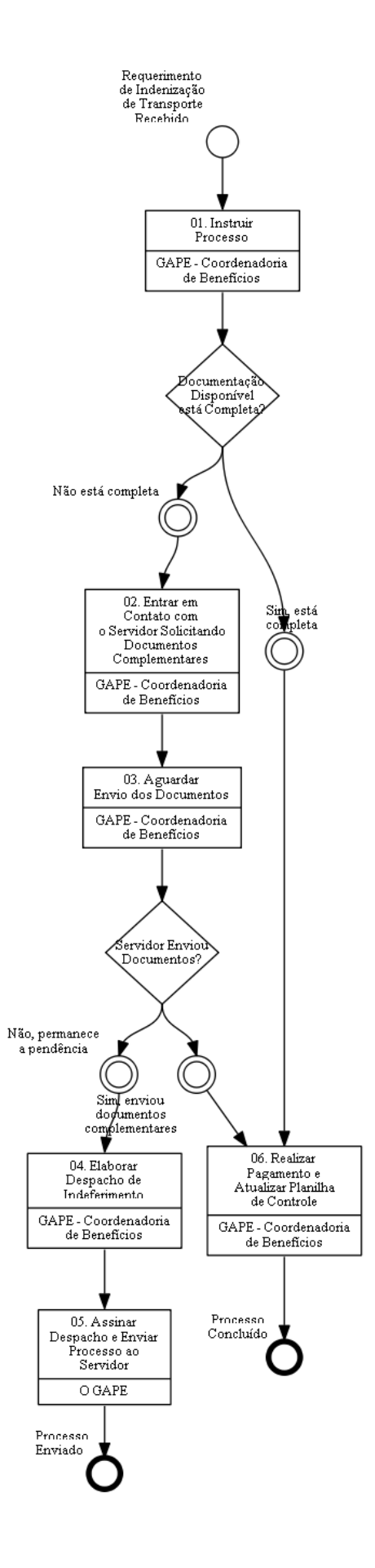

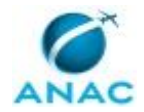

### **01. Instruir Processo**

RESPONSÁVEL PELA EXECUÇÃO: GAPE - Coordenadoria de Benefícios.

DETALHAMENTO: Ao receber o processo na unidade, o responsável deve verificar nos autos se todos os requisitos estão preenchidos para proceder à análise que se faz necessária. São eles: (i) Ateste da chefia imediata do requerente, com aposição de assinatura eletrônica; (ii) Descrição sintética dos serviços prestados; (iii) Indicação das datas em que foram percorridos os trajetos entre a origem e o destino; (iv) Cópia da Ordem de Serviço (OS) ou indicação do número da Proposta de Concessão de Diárias e Passagens (PCDP), se houver. Estando todos os requisitos preenchidos, deve-se verificar, inicialmente, se o deslocamento nas datas requeridas e o percurso realizado condizem com a PCDP/OS presente no processo.

Em seguida, averígua-se a atividade que foi realizada, a fim de encontrar correlação com as atribuições próprias do cargo público que ocupa o requerente. A título de exemplo, em consonância com as normas legais vigentes que regem a matéria, serviços de cunho meramente administrativo não ensejam o direito de indenizar, tais como capacitação e treinamento.

Além disso, caso haja PCDP, verificar se houve a correta classificação do trecho viajado como "veículo próprio", uma vez que nessa situação não será devido o "adicional de deslocamento". Cabe ressaltar, ainda, que, por determinação normativa expressa, não é devida nenhuma outra vantagem ou indenização com idêntico fundamento.

Juntam-se aos autos, a título de instrução, dados funcionais (>CDCOINDFUN), planilha de cálculo, registro de frequência (via de regra, nas datas indicadas constará a ocorrência "viagem a serviço"), contracheques a partir da competência a ser indenizada até o mês de pagamento, ilustração do trajeto (sobretudo quando há deslocamentos a mais de um destino), bem como espelho da transação SIAPE que indica a localização física da unidade de exercício do servidor (>TBCOESTUOR).

COMPETÊNCIAS:

- Usa ferramentas do SCDP com agilidade e correção de acordo com o manual de utilização de SCDP.

- Usa o SIAPE com precisão e correção, de acordo com o manual de utilização do sistema.

- Usa ferramenta do SEI, com precisão, agilidade e correção, de acordo com o manual de utilização do SEI.

SISTEMAS USADOS NESTA ATIVIDADE: SIAPE, Sistema de Concessão de Diárias e Passagens - SCDP, SEI.

CONTINUIDADE: caso a resposta para a pergunta "Documentação Disponível está Completa?" seja "sim, está completa", deve-se seguir para a etapa "06. Realizar Pagamento e Atualizar Planilha de Controle". Caso a resposta seja "não está completa", deve-se seguir para a etapa "02. Entrar em Contato com o Servidor Solicitando Documentos Complementares".

## **02. Entrar em Contato com o Servidor Solicitando Documentos Complementares**

RESPONSÁVEL PELA EXECUÇÃO: GAPE - Coordenadoria de Benefícios.

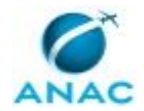

DETALHAMENTO: Caso o processo não esteja instruído com cópia da OS ou não indique o número da PCDP, deve-se entrar em contato com servidor, seja por meio de Despacho assinado pelo Gerente de Administração de Pessoas (O GAPE), seja por meio de mensagem eletrônica, solicitando as informações.

COMPETÊNCIAS:

- Usa ferramenta do SEI, com precisão, agilidade e correção, de acordo com o manual de utilização do SEI.

SISTEMAS USADOS NESTA ATIVIDADE: SEI.

CONTINUIDADE: deve-se seguir para a etapa "03. Aguardar Envio dos Documentos".

### **03. Aguardar Envio dos Documentos**

RESPONSÁVEL PELA EXECUÇÃO: GAPE - Coordenadoria de Benefícios.

DETALHAMENTO: O responsável pela análise deve aguardar o solicitante regularizar a pendência processual para dar continuidade à instrução.

CONTINUIDADE: caso a resposta para a pergunta "Servidor Enviou Documentos?" seja "sim, enviou documentos complementares", deve-se seguir para a etapa "06. Realizar Pagamento e Atualizar Planilha de Controle". Caso a resposta seja "não, permanece a pendência", devese seguir para a etapa "04. Elaborar Despacho de Indeferimento".

## **04. Elaborar Despacho de Indeferimento**

RESPONSÁVEL PELA EXECUÇÃO: GAPE - Coordenadoria de Benefícios.

DETALHAMENTO: Caso quaisquer pendências não sejam regularizadas em prazo previamente estipulado, o responsável deverá elaborar minuta de despacho a ser assinado pelo GAPE, a fim de cientificar o servidor formalmente dos motivos do indeferimento do pedido.

COMPETÊNCIAS:

- Redige documentos, com clareza, coerência e objetividade, respeitando a norma culta da língua portuguesa, e legislação correlata.

- Registra, corretamente, os documentos no SEI, observando a IN nº 98/2016-ANAC e a rotina de despachos.

- Usa ferramenta do SEI, com precisão, agilidade e correção, de acordo com o manual de utilização do SEI.

SISTEMAS USADOS NESTA ATIVIDADE: SEI.

CONTINUIDADE: deve-se seguir para a etapa "05. Assinar Despacho e Enviar Processo ao Servidor".

## **05. Assinar Despacho e Enviar Processo ao Servidor**

RESPONSÁVEL PELA EXECUÇÃO: O GAPE.

DETALHAMENTO: Ler e verificar se o conteúdo do Despacho está de acordo com a legislação. Caso seja necessário, solicitar alterações na redação para o técnico/analista que elaborou o documento. Propostas de mudanças de redação que não afetam o conteúdo devem ser toleradas.

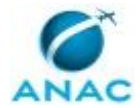

Em caso de concordância, assinar o Despacho e enviar o processo ao servidor.

COMPETÊNCIAS:

- Usa ferramenta do SEI, com precisão, agilidade e correção, de acordo com o manual de utilização do SEI.

SISTEMAS USADOS NESTA ATIVIDADE: SEI.

CONTINUIDADE: esta etapa finaliza o procedimento.

## **06. Realizar Pagamento e Atualizar Planilha de Controle**

RESPONSÁVEL PELA EXECUÇÃO: GAPE - Coordenadoria de Benefícios.

DETALHAMENTO: Após toda a verificação, deve-se preencher a planilha de cálculo (Acerto Financeiro – Indenização de Transporte) e realizar o pagamento no SIAPE, por meio da transação >FPATMOVFIN e do código da rubrica 79.

A gestão dos pagamentos deve ser permanentemente acompanhada por planilha informatizada de uso interno da unidade responsável, a fim de administrar as concessões que serão publicadas em BPS impreterivelmente até a última sexta-feira de cada mês, conforme cronograma da Assessoria Técnica (ASTEC).

Por fim, deve-se imprimir o espelho de comprovante do pagamento por meio da transação >FPCLPAGTO, anexando aos autos do processo todos os comprovantes pertinentes e, em seguida, conclui-lo na unidade.

Caso as informações estejam divergentes e houver deferimento parcial, deve-se redigir Despacho, para dar ciência ao servidor, que será assinado pelo GAPE.

Por fim, cabe ressaltar que deve ser elaborada minuta de Portaria no SEI!, para fins de publicação em Boletim de Pessoal e Serviços (BPS) das concessões a serem efetivadas no mês em que foram lançadas, independentemente da competência que foi objeto de indenização, conforme detalhamento contido no processo de trabalho "Publicar Concessões de Indenização de Transporte".

COMPETÊNCIAS:

- Usa ferramentas do MS Excel, com precisão, agilidade e correção, para preenchimento, atualização e consulta de informações.

- Usa ferramenta do SEI, com precisão, agilidade e correção, de acordo com o manual de utilização do SEI.

- Usa o SIAPE com precisão e correção, de acordo com o manual de utilização do sistema.

SISTEMAS USADOS NESTA ATIVIDADE: SIAPE, SEI.

CONTINUIDADE: esta etapa finaliza o procedimento.

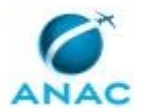

### **5.2 Declarar Informações à Previdência e Realizar Execução Orçamentária e Financeira da GFIP**

Descreve os procedimentos realizados na prestação de informações à Previdência Social.

O processo contém uma etapa. A situação que inicia o processo, chamada de evento de início, foi descrita como: "Todo 1º Dia Útil do Mês", portanto, este processo deve ser executado sempre que este evento acontecer. Da mesma forma, o processo é considerado concluído quando alcança seu evento de fim. O evento de fim descrito para esse processo é: "Processo Enviado à Conformidade.

O grupo envolvido na execução deste processo é: GAPE - Execução.

Para que este processo seja executado de forma apropriada, é necessário que o(s) executor(es) possua(m) as seguintes competências: (1) Usa o SIAFI com precisão e correção, de acordo com o manual de utilização do sistema; (2) Usa o SIAPE com precisão e correção, de acordo com o manual de utilização do sistema.

Também será necessário o uso do seguinte artefato: "Manual do GFIP".

Abaixo se encontra(m) a(s) etapa(s) a ser(em) realizada(s) na execução deste processo e o diagrama do fluxo.

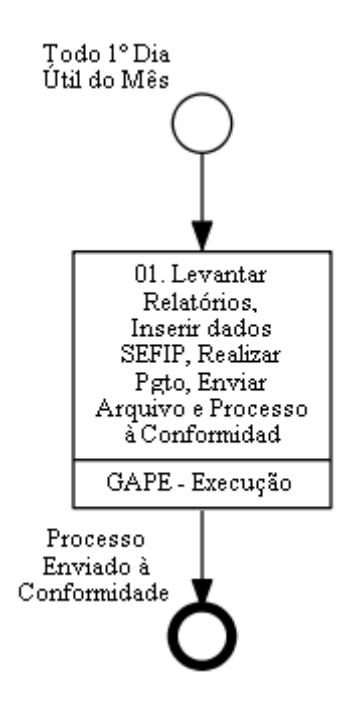

## **01. Levantar Relatórios, Inserir dados SEFIP, Realizar Pgto, Enviar Arquivo e Processo à Conformidad**

RESPONSÁVEL PELA EXECUÇÃO: GAPE - Execução.

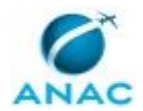

DETALHAMENTO: Se esta for a primeira competência do ano, é necessária a atualização das tabelas de referência do INSS, do RAT e do FAP. Após aberto o SEFIP- Sistema Empresa de Recolhimento do FGTS e Informações à Previdência Social, deve-se ir ao menu Ferramentas> Restaurar Backup e selecionar o arquivo de backup antes do fechamento compactado da competência anterior.

Depois de carregado o backup, deve-se digitar a competência vigente e o código 115. Verifique se o RAT e o FAP encontram-se corretos e compare-o com o constante na Aba Movimento> Agência Nacional de Aviação> Movimento de Empresa> Informações do Movimento.

Em seguida, deve-se obter os dados de recolhimento através do SIAPENET <Mapa do Site> <Folha> <Base de cálculo da Previdência>e copiá-los para uma planilha em Excel para que seja feita a ordenação alfabética e salvar na pasta da GFIP do mês correspondente. Na aba movimento, selecione a opção "Marcar participação Todos" (desenho de duas mãozinhas) dos servidores no movimento. Clique na Aba Movimento e no nome do primeiro servidor em ordem alfabética e digite os valores da Coluna Salário de Contribuição da Planilha acima no campo Remunerações Sem 13º Salário.

Infelizmente uma parte dos servidores Requisitados de Outros Órgãos não possui essa informação no relatório acima. Para os servidores Requisitados de Outros Órgãos – EST14, deve-se digitar o Valor Descontado do Segurado a Título de INSS. Além disso, a conferência da base de cálculo dessa situação funcional deve ser feita através do Relatório AV. Vá até a página contendo o primeiro servidor comissionado sem vínculo – EST04 e consulte pelo campo de busca o número "00178" (rubrica GRAT. NATALINA PORPORCIONAL), para localizar os servidores que receberam proporcional de 13º por terem sido excluídos no mês.

Para excluir um servidor, selecione a aba "cadastro", clique em cima do nome do servidor e selecione a opção EXCLUIR no canto inferior direito. Lembre-se que toda vez que ocorrer um acerto referente a um desligamento do mês anterior na folha corrente, deve-se fazer uma retificação da última competência e utilizar saldo de créditos para fazer a compensação, caso contrário o CNPJ constará como débito confessado naquela competência. Clique na aba "cadastro" após clique "novo trabalhador" e inclua seguintes dados: PIS, NOME, NASCIMENTO e ADMISSÃO.

Ir para a aba CADASTRO, selecionar a CATEGORIA (20 ou 01), a CBO (01114) e a Ocorrência (em branco ou 05) e jogar os dados acima no cadastro. Lembre-se que para servidores EST-04, Comissionados sem Vínculo, a Categoria é a 20 e a Ocorrência é a sem número. Já para servidores Requisitados de Outros Órgãos – EST-014 a categoria é a 01 e a Ocorrência é 05. Para esta última categoria, são necessários alguns dados pessoais, tais como endereço e carteira de trabalho, que podem ser obtidos no Siapenet. Para pesquisar PIS, NOME, NASCIMENTO e ADMISSÃO deve ir para o SIAPE (Tela preta) os três primeiros dados são obtidos no comando >cdcoindpes e o ultimo no >cdcoindfun.

Além disso, na aba movimento clique na opção "trabalhadores sem modalidade" clique no nome do novo trabalhador. Na modalidade de Destino selecione a opção 1 – Declaraçao ao FGTS e a Previdencia e salvar. Após o servidor ser colocado na opção 1, deve-se clicar com o botão esquerdo do mouse em cima do nome e selecionar a opção MARCAR PARTICIPAÇÃO.

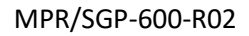

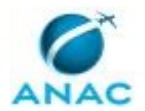

Informar as licenças ocorridas no mês (seleciona o servidor e vai para Nova Movimentação). Usar como base o relatório de afastamentos enviado pelo pessoal do cadastro que deve ser armazenado na pasta da rede GFIP. OBS: Quando tiver algum afastamento, vai aparecer um sinal de + no nome da pessoa, então deve excluir, pois essa informação é do mês anterior. Após feito todos esses procedimentos, deve-se clicar no ícone AGÊNCIA NACIONAL DE AVIAÇÃO CIVIL (em amarelo), constante na esquerda superior da tela abaixo e no botão Simular na parte inferior direita para verificar as pendências.

Na sequência, salve um backup antes do fechamento para ser utilizado numa possível retificação. Caso não haja pendência, deve-se clicar em executar e, na tela seguinte, em concluir fechamento. Salve o arquivo em uma pasta específica no seu diretório d: denominada com o mês e o ano da competência. Salve os relatórios do movimento também nesta pasta e copia para a pasta da rede da GFIP. Verifique o total a recolher no Comprovante de Declaração a Previdência. Acesse o site conectividade e faça login, não se esqueça do Token. Clicar no item ACESSAR EMPRESA OUTORGANTE e selecionar o CNPJ da ANAC MATRIZ (final 01-89), quando estiver usando o token de alguém que recebeu outorga do diretor da ANAC. Vá em Caixa Postal> Nova Mensagem> Envio de Arquivo SEFIP> Continuar. Digite Brasília, faça referência a competência no nome da mensagem, anexe o arquivo SFP gerado na execução da GFIP, clique em enviar e depois salvar. Será gerado um arquivo zipado com o nome da MSG.

Na tela seguinte carregue o arquivo e envie novamente. Salve o protocolo gerado. Vá para o SIAFI WEB e pague o INSS PATRONAL. Execute no GERCOMP, solicite a assinatura do ordenador e do gestor por meio do GEROP, salve a GPS no processo e envie para a conformidade. Para qualquer dúvida, deve-se consultar o artefato GFIP. COMPETÊNCIAS:

- Usa o SIAFI com precisão e correção, de acordo com o manual de utilização do sistema.
- Usa o SIAPE com precisão e correção, de acordo com o manual de utilização do sistema.

ARTEFATOS USADOS NESTA ATIVIDADE: Manual do GFIP.

SISTEMAS USADOS NESTA ATIVIDADE: SIAPE, SIAPENET, Siafi Web.

CONTINUIDADE: esta etapa finaliza o procedimento.

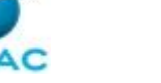

### **5.3 Descontar Faltas/atrasos**

Descreve os procedimentos realizados para o desconto mensal de faltas e atrasos relativos ao Sistema Eletrônico de Registro de Frequência.

O processo contém uma etapa. A situação que inicia o processo, chamada de evento de início, foi descrita como: "Mensalmente, 3 dias antes do fechamento da folha de pagamento", portanto, este processo deve ser executado sempre que este evento acontecer. Da mesma forma, o processo é considerado concluído quando alcança seu evento de fim. O evento de fim descrito para esse processo é: "Descontos Efetuados.

O grupo envolvido na execução deste processo é: GAPE - Cadastro.

Para que este processo seja executado de forma apropriada, é necessário que o(s) executor(es) possua(m) as seguintes competências: (1) Monta, de forma organizada e funcional, planilhas em excel para atendimento dos objetivos propostos; (2) Usa o SIAPE com precisão e correção, de acordo com o manual de utilização do sistema.

Abaixo se encontra(m) a(s) etapa(s) a ser(em) realizada(s) na execução deste processo e o diagrama do fluxo.

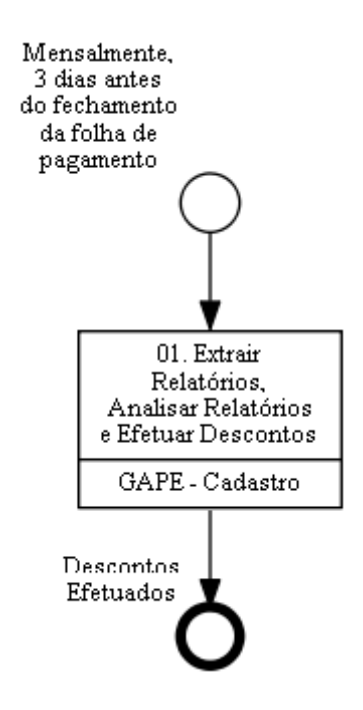

# **01. Extrair Relatórios, Analisar Relatórios e Efetuar Descontos**

RESPONSÁVEL PELA EXECUÇÃO: GAPE - Cadastro.

DETALHAMENTO: EXTRAÇÃO DE RELATÓRIO DO MÊS ANTERIOR Para a extrair os relatórios deve-se acessar o SIGRH, com login e senha de rede, ir no módulo Frequênca > Ponto Eletrônico > Relatório de Débitos não Compensados; deve-se selecionar o mês anterior e clicar em 'Gerar Relatório'.

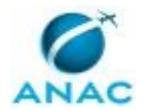

Após a extração do relatório, deve-se copiar o relatório para o Excel e separar em colunas o nome da matrícula SIAPE de cada servidor. Também deve-se acertar manualmente os valores, para que as horas/minutos constem corretamente.

A tabela resultante deve ser incluída como uma nova aba no arquivo 'Descontos', disponível na pasta de rede SGP/GAPE/Cadastro/Outros/Descontos Faltas/SIGRH. Essa nova aba terá o nome do mês do relatório extraído e utilizará do modelo das abas anteriores.

#### EXTRAÇÃO DE RELATÓRIOS DOS MESES ANTERIORES

A etapa anterior deve ser repetida para os meses anteriores, não sendo necessário, no entanto, a inclusão dessas tabelas no arquivo 'Descontos'. Os relatórios dos meses anteriores devem ser comparados aos respectivos relatórios presentes no arquivo 'Descontos' a fim de de se descobrir as folhas de frequência homologadas após a extração do relatório desses meses. Com isso é possível comparar e verificar novos descontos a serem realizados que não são do mês imediatamente anterior.

#### ANÁLISE DOS RELATÓRIOS

Com a nova aba incluída do mês imediatamente anterior e também possíveis novas linhas dos meses anteriores, inicia-se a análise desses dados e a inclusão de mais informações na tabela (colunas J, M, N, O, P e T).

Antes a inclusão dessas novas informações deve-se separar (caso haja) em duas linhas os servidores que têm descontos informados nas colunas F, G e H. Isso é necessário para que os meses de referência de cada uma dessas colunas seja corretamente informado.

Na coluna J devem ser inseridas horas somente caso tenha havido faltas consecutivas intercaladas por dias não úteis (como final de semana e/ou feriados). Para saber se devem ser inseridas horas nessa coluna, deve-se olhar a folha de ponto do servidor que gerou as horas negativas.

Na coluna M deve ser inserido o salário de referência do servidor do mês das horas não compesadas. Essa informação deve ser retirada do E-SIAPE.

Na coluna N deve ser informado o mês de referência do desconto. Normalmente essa é a primeira coluna a ser preenchida, pois ela é necessária para o preenchimento das demais colunas. O preenchimento dessa coluna se dá por meio da informação das colunas F, G e H. Nas colunas O e P devem ser informados os dias de falta (justificadas e não compensadas integralmente e também as injustificadas) e o total de dias úteis de falta.

Na coluna T informa-se o mês de desconto das faltas. Normalmente é o mês corrente. A coluna Q somente deve ter sua fórmula alterada para os servidores com jornada reduzida. Servidores com 30h semanais devem ter a divisão da coluna Q por 180, enquanto que servidores com 20h semanais devem ter a divisão da coluna Q por 120.

#### LANÇAR FALTAS NO SIAPENET

Após a análise dos dados, deve-se acessar o SIAPEnet para o lançamento das faltas no cadastro dos servidores. As faltas a serem lançadas estarão na coluna O.

Após acessar o SIAPEnet com token, deve-se ir em 'Órgão/UPAG > Afastamentos > Afastamentos do Servidor' e buscar o servidor.

Após selecionar o vínculo do servidor, clicar em 'Incluir' e colocar os dados para o cadastro da falta(s). O código da falta é o 66, as datas de início e fim serão iguais para 1 dia de falta; o código do Diploma é 'Outros', sem número e a data do diploma deve ser a data de início da falta.

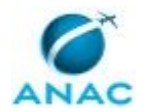

Após, clicar em 'Incluir'. Deve-se repetir esse procedimento para inclusão de mais de 1 dia de falta e para todos os servidores que possuem faltas a serem lançadas.

EFETUAR DESCONTOS

Os descontos (das faltas e dos auxílio alimentação e transporte, se necessários) são lançados no contracheque de cada servidor por meio do SIAPE.

Após acessar o SIAPE por meio do token, ir na transação >FPATMOVFIN.

Busca-se o servidor pelo nome ou SIAPE e, após, inclui-se o código (80001 para falta e 00136 para auxílio alimentação), 'D' para desconto', '6' para sequência e 'I' para inclusão dos dados.

Os demais passos devem ser feitos de acordo com manual do SIAPE para lançamentos de descontos.

Recomenda-se que os descontos sejam realizados por meio de macro automática do SIAPE. Após o lançamento de todos os descontos, deve-se ir na transação >GRCOSERRUB e confirmar o lançamento correto de todos os valores.

COMPETÊNCIAS:

- Monta, de forma organizada e funcional, planilhas em excel para atendimento dos objetivos propostos.

- Usa o SIAPE com precisão e correção, de acordo com o manual de utilização do sistema.

SISTEMAS USADOS NESTA ATIVIDADE: SIAPENET, SIAPE, SIGRH. CONTINUIDADE: esta etapa finaliza o procedimento.

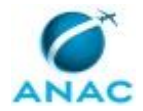

#### **5.4 Enviar a DIRF**

Descreve os procedimentos adotados no envio anual da DIRF.

O processo contém uma etapa. A situação que inicia o processo, chamada de evento de início, foi descrita como: "Relatório DIRF disponibilizado no SIAPE", portanto, este processo deve ser executado sempre que este evento acontecer. Da mesma forma, o processo é considerado concluído quando alcança seu evento de fim. O evento de fim descrito para esse processo é: "Arquivo Enviado.

O grupo envolvido na execução deste processo é: GAPE - Execução.

Para que este processo seja executado de forma apropriada, é necessário que o(s) executor(es) possua(m) as seguintes competências: (1) Usa o SIAFI com precisão e correção, de acordo com o manual de utilização do sistema; (2) Usa o SIAPE com precisão e correção, de acordo com o manual de utilização do sistema.

Também será necessário o uso do seguinte artefato: "Envio DIRF".

Abaixo se encontra(m) a(s) etapa(s) a ser(em) realizada(s) na execução deste processo e o diagrama do fluxo.

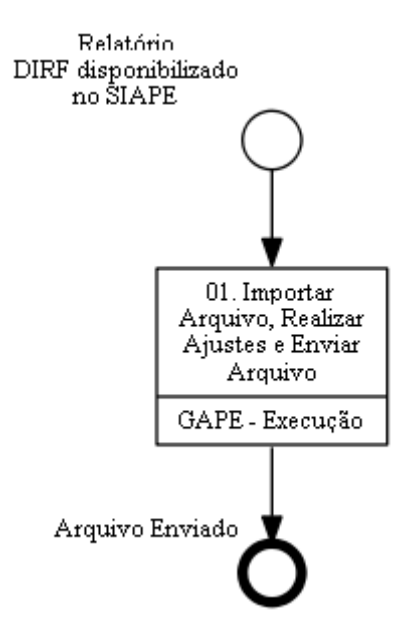

## **01. Importar Arquivo, Realizar Ajustes e Enviar Arquivo**

RESPONSÁVEL PELA EXECUÇÃO: GAPE - Execução.

DETALHAMENTO: Solicitar à TI para instalar o programa da DIRF do ano corrente. Após a instalação do programa, deve-se baixar o arquivo da DIRF do SIAPE net na opção OBTENÇÃO E ENVIO DE ARQUIVOS, escolher a opção ARQUIVOS DIRF e confirmar o ano e apertar o botão OK. Criar uma sub pasta do ano corrente, na pasta da rede, dentro da pasta DIRF com

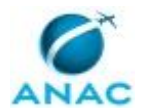

o nome SIAPE e salvar o arquivo com extensão ".gz" e depois descompactá-lo para um arquivo ".txt".

Abrir o programa da DIRF, selecionar a opção DECLARAÇÃO e, na sequência, a opção IMPORTAR DADOS, selecionar a pasta da rede (SIAPE) na qual o arquivo foi salvo e fazer o upload do arquivo txt para o programa da Receita. Feito isso, deve-se baixar o arquivo da DIRF do SIAFI, acessando a transação >ATUARQDIRF no SIAFI tela preta do ano anterior e fazendo o download do arquivo por meio do botão F9. No dia posterior, acessar o Sistema de Transferência de Arquivos (STA) com usuário e senha do SIAFI. Selecionar a opção DOWNLOAD e depois EXTRAÇÕES e fazer o download. Criar uma sub pasta do ano corrente, na pasta da rede, dentro da pasta DIRF com o nome SIAFI e salvar o arquivo com extensão ".gz" e depois descompactá-lo para um arquivo ".txt".

Abrir o programa da DIRF, selecionar a opção DECLARAÇÃO e, na sequência, a opção IMPORTAR DADOS, selecionar a pasta da rede (SIAFI) na qual o arquivo foi salvo e fazer o upload do arquivo txt para o programa da Receita. Como o arquivo do SIAPE foi enviado antes, o sistema exibirá o aviso que já existe DIRF para o ano calendário e o usuário deve aperta o botão OK. Se houver o mesmo CPF nos dois arquivos (SIAPE e SIAFI), o sistema pedirá para que você selecione uma opção que deverá ser a "SUBSTITUIR PELA SOMA DOS DOIS", dessa forma os valores informados pelos 2 arquivos serão somados. Na sequência, marque a opção "APLICAR A TODOS OS REGISTROS QUE ESTIVEREM NESTA SITUAÇÃO" para que todos os CPFs com duas entradas tenham seus valores somados. Selecionar o item "DECLARAÇÃO" e, na sequência, clicar em "VERIFICAR PENDÊNCIAS".

O sistema listará os AVISOS e ERROS contidos no arquivo. Os AVISOS não impedem o envio da declaração, mas devem ser verificados. Por sua vez, os ERROS impedem o envio da declaração e devem ser corrigidos para que seja possível o envio do arquivo. Selecionar o item "DECLARAÇÃO" e, na sequência, clicar em "GRAVAR DECLARAÇÃO" e "AVANÇAR". Selecione o local de transmissão como "DF-DISTRITO FEDERAL" e aperte o botão AVANÇAR. Para fazer a transmissão, é necessário ter o tokem jurídico da ANAC que fica com o Diretor Presidente.

Por fim, o recibo de envio deve ser guardado na pasta da DIRF indicando se é o envio original ou se é uma retificação. Para qualquer dúvida, deve-se consultar o ARTEFARTO DIRF.

COMPETÊNCIAS:

- Usa o SIAPE com precisão e correção, de acordo com o manual de utilização do sistema.

- Usa o SIAFI com precisão e correção, de acordo com o manual de utilização do sistema.

ARTEFATOS USADOS NESTA ATIVIDADE: Envio DIRF. SISTEMAS USADOS NESTA ATIVIDADE: SIAPENET, Siafi Web. CONTINUIDADE: esta etapa finaliza o procedimento.

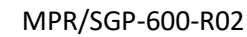

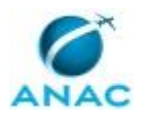

### **5.5 Pagar Adicional Noturno**

Descreve os procedimentos para análise e pagamento de adicional noturno.

O processo contém uma etapa. A situação que inicia o processo, chamada de evento de início, foi descrita como: "Recebimento de Folha de Frequência Manual", portanto, este processo deve ser executado sempre que este evento acontecer. Da mesma forma, o processo é considerado concluído quando alcança seu evento de fim. O evento de fim descrito para esse processo é: "Processo Concluído.

O grupo envolvido na execução deste processo é: GAPE - Cadastro.

Para que este processo seja executado de forma apropriada, é necessário que o(s) executor(es) possua(m) as seguintes competências: (1) Usa ferramenta do SEI, com precisão, agilidade e correção, de acordo com o manual de utilização do SEI; (2) Usa o SIAPE com precisão e correção, de acordo com o manual de utilização do sistema.

Abaixo se encontra(m) a(s) etapa(s) a ser(em) realizada(s) na execução deste processo e o diagrama do fluxo.

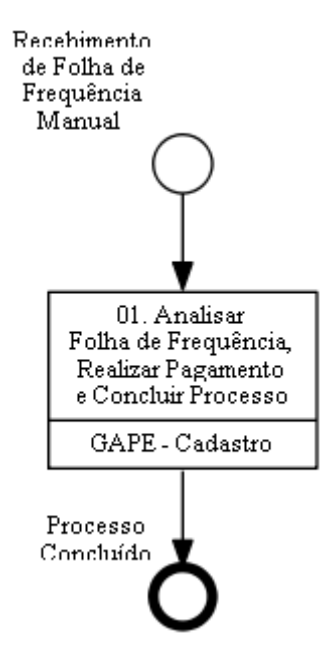

## **01. Analisar Folha de Frequência, Realizar Pagamento e Concluir Processo**

RESPONSÁVEL PELA EXECUÇÃO: GAPE - Cadastro.

DETALHAMENTO: Para efetuar o pagamento do Adicional Noturno, o Cadastro recebe o processo do tipo "Controle de Frequência/Folha de Ponto" que chega à GAPE via processo SEI com a folha de frequência do servidor, é verificado o mês e ano de referência, nome do servidor, matrícula SIAPE, unidade de lotação, cargo e as horas de adicional noturno a

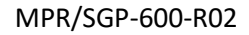

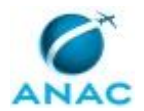

serem incluídas, as ocorrências de afastamentos (férias, licenças) e as respectivas assinaturas digitais do servidor e da chefia imediata. Acessar SIAPENET

Para o registro, abrir o SIAPENET e entrar com o Certificado Digital

- Acesso SIAPENET: http://siapenet.gov.br/Portal/Servico/Apresentacao.asp
- Clicar em "Órgão"
- Clicar em Certificado Digital
- Incluir Senha de acesso ao SIAPE
- Clicar em Órgão/UPAG
- Clicar em Servidor
- **Adicional**
- Concessão Adicional
- Nome do servidor
- Incluir Adicional Noturno

• Informar a data, quantidade de horas (permitido lançar mínimo 2h e máximo 7h),

justificativa, nº do processo, data da publicação (data do documento)

- Clicar em gravar
- Clicar em voltar e selecionar adicional noturno e avançar para continuar a lançar as demais horas informadas na folha de frequência do servidor

• Após incluir todas as horas, voltar e clicar em consulta, imprimir o relatório e inserir no processo

• Acessar o SIAPE e consultar na transação FPCLPAGTO e verificar se as horas lançadas de adicional noturno foram lançadas no pagamento

COMPETÊNCIAS:

- Usa ferramenta do SEI, com precisão, agilidade e correção, de acordo com o manual de utilização do SEI.

- Usa o SIAPE com precisão e correção, de acordo com o manual de utilização do sistema.

SISTEMAS USADOS NESTA ATIVIDADE: SIAPE, SEI, SIAPENET. CONTINUIDADE: esta etapa finaliza o procedimento.

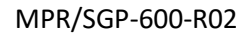

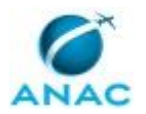

### **5.6 Pagar Ajuda de Custo, GECC (Servidor Fora da ANAC) e Auxílio Funeral**

Descreve os procedimentos realizados na execução do pagamento de ajuda de custo e pagamento de GECC (para servidores fora do quadro da ANAC).

O processo contém, ao todo, 7 etapas. A situação que inicia o processo, chamada de evento de início, foi descrita como: "Processo de Pagamento de Ajuda de Custo, GECC ou Auxílio Funeral Recebido", portanto, este processo deve ser executado sempre que este evento acontecer. Da mesma forma, o processo é considerado concluído quando alcança seu evento de fim. O evento de fim descrito para esse processo é: "Processo Enviado à Conformidade.

Os grupos envolvidos na execução deste processo são: GAPE - Execução, O GAPE, O SGP.

Para que este processo seja executado de forma apropriada, é necessário que o(s) executor(es) possua(m) as seguintes competências: (1) Usa o SIAFI com precisão e correção, de acordo com o manual de utilização do sistema; (2) Usa ferramenta do SEI, com precisão, agilidade e correção, de acordo com o manual de utilização do SEI.

Também será necessário o uso dos seguintes artefatos: "Roteiro Execução Ajuda de Custo, GECC e Auxilio Funeral", "Roteiro de Solicitação de Recurso Financeiro Via SIAFI".

Abaixo se encontra(m) a(s) etapa(s) a ser(em) realizada(s) na execução deste processo e o diagrama do fluxo.

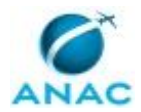

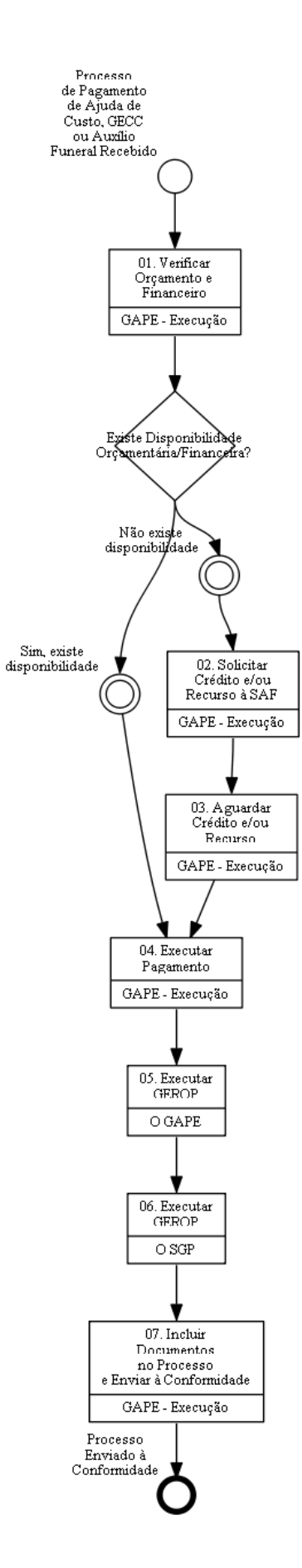

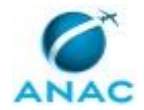

### **01. Verificar Orçamento e Financeiro**

RESPONSÁVEL PELA EXECUÇÃO: GAPE - Execução.

DETALHAMENTO: A GAPE – Execução deve consultar se há saldo orçamentário e recurso financeiro através do Sistema Integrado de Administração Financeira do Governo Federal – SIAFI, seguindo o passo a passo do artefato "Roteiro Solicitação Crédito e Recurso Financeiro".

COMPETÊNCIAS:

- Usa o SIAFI com precisão e correção, de acordo com o manual de utilização do sistema.

ARTEFATOS USADOS NESTA ATIVIDADE: Roteiro de Solicitação de Recurso Financeiro Via SIAFI.

SISTEMAS USADOS NESTA ATIVIDADE: Siafi Web.

CONTINUIDADE: caso a resposta para a pergunta "Existe Disponibilidade

Orçamentária/Financeira?" seja "não existe disponibilidade", deve-se seguir para a etapa "02. Solicitar Crédito e/ou Recurso à SAF". Caso a resposta seja "sim, existe disponibilidade", deve-se seguir para a etapa "04. Executar Pagamento".

## **02. Solicitar Crédito e/ou Recurso à SAF**

RESPONSÁVEL PELA EXECUÇÃO: GAPE - Execução.

DETALHAMENTO: Caso não tenha crédito orçamentário, A GAPE – Execução deve solicitar crédito por meio de mensagem eletrônica para a GTPO (Gerência Técnica de Planejamento e Orçamento) da SAF (Superintendência de Administração e Finanças). Caso seja necessário solicitar Recurso financeiro a GAPE – Execução deve solicitar o recurso por meio do Sistema Integrado de Administração Financeira do Governo Federal – SIAFI, seguindo o passo a passo do artefato "Roteiro Solicitação Crédito e Recurso Financeiro"

COMPETÊNCIAS:

- Usa o SIAFI com precisão e correção, de acordo com o manual de utilização do sistema.

ARTEFATOS USADOS NESTA ATIVIDADE: Roteiro de Solicitação de Recurso Financeiro Via SIAFI.

SISTEMAS USADOS NESTA ATIVIDADE: Siafi Web.

CONTINUIDADE: deve-se seguir para a etapa "03. Aguardar Crédito e/ou Recurso".

## **03. Aguardar Crédito e/ou Recurso**

RESPONSÁVEL PELA EXECUÇÃO: GAPE - Execução.

DETALHAMENTO: : A GAPE – Execução deve aguardar a liberação do crédito pela GTPO e do Recurso pela GTFC.

CONTINUIDADE: deve-se seguir para a etapa "04. Executar Pagamento".

### **04. Executar Pagamento**

RESPONSÁVEL PELA EXECUÇÃO: GAPE - Execução.

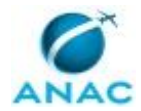

DETALHAMENTO: Para pagamento de GECC é necessário que esteja anexada ao processo Despacho assinado pelo GAPE e SGP.

Para pagamento de Ajuda de Custo é necessário que esteja anexada ao processo Nota Técnica assinada pelo GAPE e SGP.

Para pagamento de Auxílio Funeral é necessário que esteja anexada ao processo Nota Técnica assinada pelo GAPE e SGP.

Verificada a conformidade dos documentos, o GAPE – Execução realiza o pagamento através do Sistema Integrado de Administração Financeira do Governo Federal – SIAFI, seguindo o passo a passo do artefato "Roteiro Execução Ajuda de Custo, GECC e Auxilio Funeral"

COMPETÊNCIAS:

- Usa o SIAFI com precisão e correção, de acordo com o manual de utilização do sistema.

ARTEFATOS USADOS NESTA ATIVIDADE: Roteiro Execução Ajuda de Custo, GECC e Auxilio Funeral.

SISTEMAS USADOS NESTA ATIVIDADE: Siafi Web.

CONTINUIDADE: deve-se seguir para a etapa "05. Executar GEROP".

#### **05. Executar GEROP**

RESPONSÁVEL PELA EXECUÇÃO: O GAPE.

DETALHAMENTO: O GAPE deve acessar o comando no SIAFI WEB "Gerenciar Ordens de Pagamento – GEROP e assinar Ordem de Pagamento.

COMPETÊNCIAS:

- Usa o SIAFI com precisão e correção, de acordo com o manual de utilização do sistema.

SISTEMAS USADOS NESTA ATIVIDADE: Siafi Web.

CONTINUIDADE: deve-se seguir para a etapa "06. Executar GEROP".

### **06. Executar GEROP**

RESPONSÁVEL PELA EXECUÇÃO: O SGP.

DETALHAMENTO: O SGP deve acessar o comando no SIAFI WEB "Gerenciar Ordens de Pagamento – GEROP e assinar Ordem de Pagamento.

COMPETÊNCIAS:

- Usa o SIAFI com precisão e correção, de acordo com o manual de utilização do sistema.

#### SISTEMAS USADOS NESTA ATIVIDADE: Siafi Web.

CONTINUIDADE: deve-se seguir para a etapa "07. Incluir Documentos no Processo e Enviar à Conformidade".

### **07. Incluir Documentos no Processo e Enviar à Conformidade** RESPONSÁVEL PELA EXECUÇÃO: GAPE - Execução.

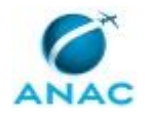

DETALHAMENTO: A Ordem Bancária é gerada somente no dia seguinte das assinaturas das Ordens de Pagamento, assim o GAPE - Execução deve incluir a Ordem Bancária no processo e enviá-lo para o Registro de Conformidade de Gestão – SGP/GTAS.

Para a inclusão da Ordem Bancária é necessário seguir o passo a passo do artefato "Roteiro Execução Ajuda de Custo, GECC e Auxilio Funeral"

COMPETÊNCIAS:

- Usa ferramenta do SEI, com precisão, agilidade e correção, de acordo com o manual de utilização do SEI.

- Usa o SIAFI com precisão e correção, de acordo com o manual de utilização do sistema.

ARTEFATOS USADOS NESTA ATIVIDADE: Roteiro Execução Ajuda de Custo, GECC e Auxilio Funeral.

SISTEMAS USADOS NESTA ATIVIDADE: Siafi Web, SEI.

CONTINUIDADE: esta etapa finaliza o procedimento.

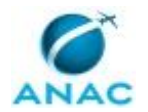

#### **5.7 Publicar Concessões de Indenização de Transporte**

Descreve os procedimentos realizados para a publicação mensal das concessões de indenização de transporte.

O processo contém, ao todo, 5 etapas. A situação que inicia o processo, chamada de evento de início, foi descrita como: "Mensalmente, na abertura da folha de pagamento", portanto, este processo deve ser executado sempre que este evento acontecer. Da mesma forma, o processo é considerado concluído quando alcança seu evento de fim. O evento de fim descrito para esse processo é: "Processo Concluído.

Os grupos envolvidos na execução deste processo são: GAPE - Coordenadoria de Benefícios, O GAPE, O SGP.

Para que este processo seja executado de forma apropriada, é necessário que o(s) executor(es) possua(m) as seguintes competências: (1) Usa ferramenta do SEI, com precisão, agilidade e correção, de acordo com o manual de utilização do SEI; (2) Usa ferramentas do MS Excel, com precisão, agilidade e correção, para preenchimento, atualização e consulta de informações; (3) Usa o SIAPE com precisão e correção, de acordo com o manual de utilização do sistema; (4) Redige documentos, com clareza, coerência e objetividade, respeitando a norma culta da língua portuguesa, e legislação correlata.

Abaixo se encontra(m) a(s) etapa(s) a ser(em) realizada(s) na execução deste processo e o diagrama do fluxo.

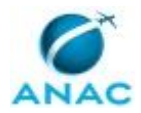

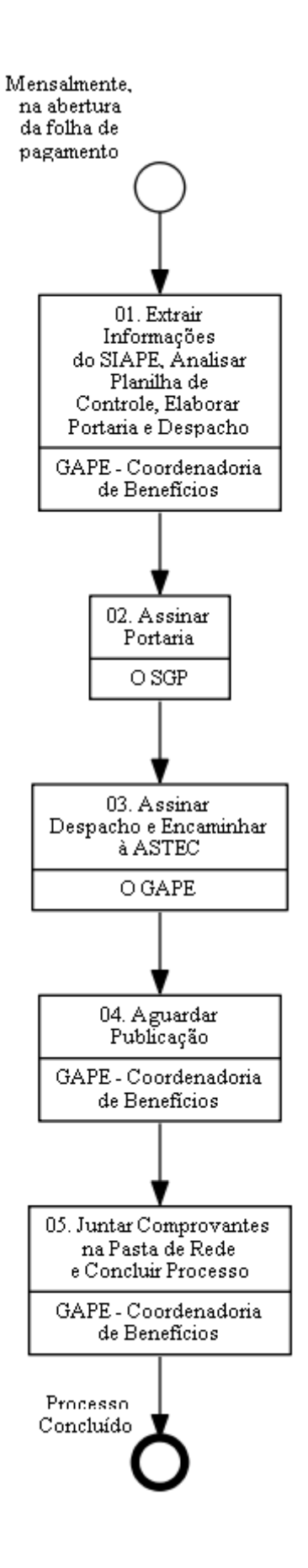

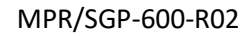

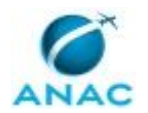

## **01. Extrair Informações do SIAPE, Analisar Planilha de Controle, Elaborar Portaria e Despacho**

RESPONSÁVEL PELA EXECUÇÃO: GAPE - Coordenadoria de Benefícios.

DETALHAMENTO: Primeiramente, deve-se extrair informações acerca dos lançamentos efetivados no âmbito do SIAPE, por meio da transação >GRCOSERRUB, indicando a rubrica 79, marcando a opção rendimento em todas as sequências, salvando o espelho na pasta "0 PUBLICAÇÕES BPS", que pode ser acessada na rede desta Agência, por meio do endereço \\svcdf1001\ANAC\SGP\gape\APOSENTADORIAS E BENEFÍCIOS\BENEFÍCIOS\INDENIZAÇÃO DE TRANSPORTE.

Em seguida, confrontam-se os dados extraídos com os constantes da planilha de controle de concessões, que pode ser acessada no mesmo endereço acima destacado. Vale destacar que, caso tenha havido no mês algum pagamento de indenização de transporte por meio do Módulo de Exercícios Anteriores do SIAPE, deve-se consultar o protocolo individualmente, acessando as transações específicas do sistema para essa finalidade, como, por exemplo, >GRCOSITPRO e/ou >GRCOBENPRO.

Verificada a conformidade, deve-se elaborar minutas de Portaria (a ser assinada pelo Superintendente de Gestão de Pessoas – O SGP) e de Despacho (a ser assinada pelo Gerente de Administração de Pessoas – O GAPE), as quais, respectivamente, serão o texto-base da concessão a ser publicada em Boletim de Pessoal e Serviço (BPS) no mês do efetivo pagamento, independentemente da competência indenizada, e o encaminhamento à área responsável pela consolidação do atos a serem publicados, qual seja a Assessoria Técnica (ASTEC). Como modelo a ser seguido, pode-se utilizar os documentos presentes no processo SEI! nº 00058.002975/2019-25, que representa um dos protocolos de controle anual de publicações, que serão inseridos a cada ano no Bloco Interno 27503.

COMPETÊNCIAS:

- Redige documentos, com clareza, coerência e objetividade, respeitando a norma culta da língua portuguesa, e legislação correlata.

- Usa ferramentas do MS Excel, com precisão, agilidade e correção, para preenchimento, atualização e consulta de informações.

- Usa ferramenta do SEI, com precisão, agilidade e correção, de acordo com o manual de utilização do SEI.

- Usa o SIAPE com precisão e correção, de acordo com o manual de utilização do sistema.

SISTEMAS USADOS NESTA ATIVIDADE: SIAPE, SEI.

CONTINUIDADE: deve-se seguir para a etapa "02. Assinar Portaria".

### **02. Assinar Portaria**

RESPONSÁVEL PELA EXECUÇÃO: O SGP.

DETALHAMENTO: Ler e verificar se o conteúdo da Portaria está de acordo com a legislação. Caso seja necessário, solicitar alterações na redação para o técnico/analista que elaborou o documento. Propostas de mudanças de redação que não afetam o conteúdo devem ser toleradas.

Em caso de concordância, assinar a Portaria.

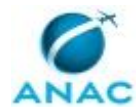

#### COMPETÊNCIAS:

- Usa ferramenta do SEI, com precisão, agilidade e correção, de acordo com o manual de utilização do SEI.

SISTEMAS USADOS NESTA ATIVIDADE: SEI.

CONTINUIDADE: deve-se seguir para a etapa "03. Assinar Despacho e Encaminhar à ASTEC".

## **03. Assinar Despacho e Encaminhar à ASTEC**

RESPONSÁVEL PELA EXECUÇÃO: O GAPE.

DETALHAMENTO: Ler e verificar se o conteúdo do Despacho está de acordo com a legislação. Caso seja necessário, solicitar alterações na redação para o técnico/analista que elaborou o documento. Propostas de mudanças de redação que não afetam o conteúdo devem ser toleradas.

Em caso de concordância, assinar o Despacho, enviando o processo à ASTEC e mantendo-o aberto na GAPE. O processo deve ser atribuído ao analista /técnico que elaborou o documento.

COMPETÊNCIAS:

- Usa ferramenta do SEI, com precisão, agilidade e correção, de acordo com o manual de utilização do SEI.

SISTEMAS USADOS NESTA ATIVIDADE: SEI.

CONTINUIDADE: deve-se seguir para a etapa "04. Aguardar Publicação".

### **04. Aguardar Publicação**

RESPONSÁVEL PELA EXECUÇÃO: GAPE - Coordenadoria de Benefícios.

DETALHAMENTO: Deve-se aguardar a publicação da Portaria no Boletim de Pessoal e Serviço - BPS.

CONTINUIDADE: deve-se seguir para a etapa "05. Juntar Comprovantes na Pasta de Rede e Concluir Processo".

## **05. Juntar Comprovantes na Pasta de Rede e Concluir Processo**

RESPONSÁVEL PELA EXECUÇÃO: GAPE - Coordenadoria de Benefícios.

DETALHAMENTO: Após a publicação em BPS, a unidade GAPE – Coordenadoria de Benefícios será cientificada por meio de Despacho da ASTEC. Assim, deve-se acessar a página institucional da Agência (https://www.anac.gov.br/assuntos/legislacao/legislacao-1/boletim-de-pessoal) e salvar o arquivo-espelho em que consta a publicação da concessão na pasta de rede indicada na atividade 1 pertinente ao mês de referência. Após essa etapa, deve-se concluir o processo na unidade e repetir o procedimento no mês seguinte, se houver objeto.

#### COMPETÊNCIAS:

- Usa ferramenta do SEI, com precisão, agilidade e correção, de acordo com o manual de utilização do SEI.

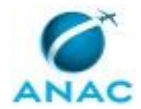

SISTEMAS USADOS NESTA ATIVIDADE: SEI.

CONTINUIDADE: esta etapa finaliza o procedimento.

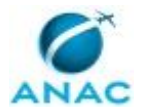

### **5.8 Realizar Execução Orçamentária e Financeira do Pagamento de PSS Patronal**

Descreve os procedimentos realizados no pagamento de PSS Patronal.

O processo contém, ao todo, 4 etapas. A situação que inicia o processo, chamada de evento de início, foi descrita como: "Comprovante de Pagamento do PSS Parte Servidor Recebido", portanto, este processo deve ser executado sempre que este evento acontecer. Da mesma forma, o processo é considerado concluído quando alcança seu evento de fim. O evento de fim descrito para esse processo é: "Processo Enviado à Conformidade.

Os grupos envolvidos na execução deste processo são: GAPE - Execução, SGP - Gestor Financeiro, SGP - Ordenador de Despesa.

Para que este processo seja executado de forma apropriada, é necessário que o(s) executor(es) possua(m) as seguintes competências: (1) Redige documentos, com clareza, coerência e objetividade, respeitando a norma culta da língua portuguesa, e legislação correlata; (2) Usa o SIAFI com precisão e correção, de acordo com o manual de utilização do sistema; (3) Usa ferramenta do SEI, com precisão, agilidade e correção, de acordo com o manual de utilização do SEI.

Também será necessário o uso do seguinte artefato: "Roteiro Execução PSS Patronal".

Abaixo se encontra(m) a(s) etapa(s) a ser(em) realizada(s) na execução deste processo e o diagrama do fluxo.

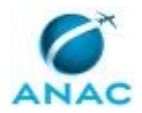

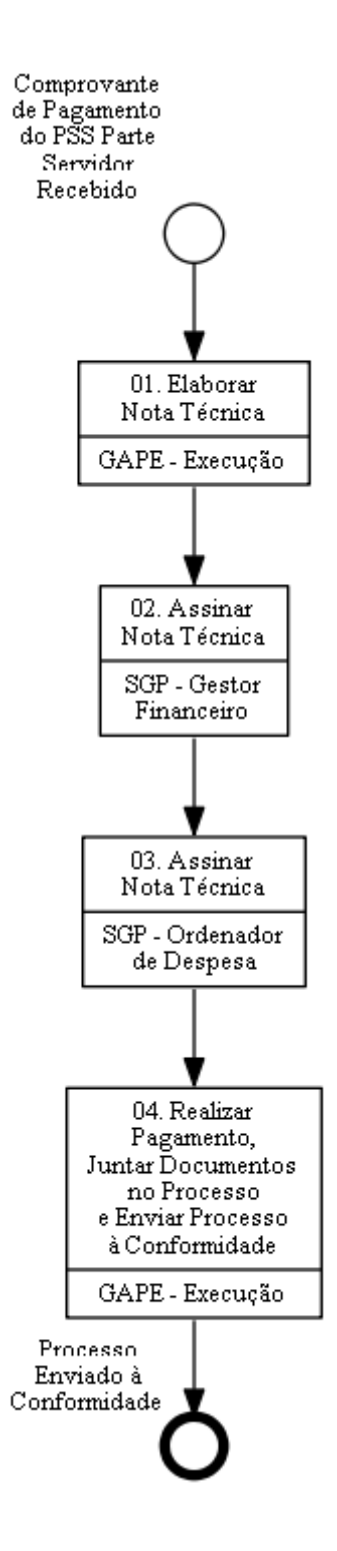

## **01. Elaborar Nota Técnica**

RESPONSÁVEL PELA EXECUÇÃO: GAPE - Execução.

DETALHAMENTO: Elabora a Nota Técnica com os dados do Servidor e mês de recolhimento da contribuição para o Plano de Seguridade Social do Servidor Público – PSSS. COMPETÊNCIAS:

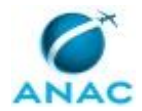

- Redige documentos, com clareza, coerência e objetividade, respeitando a norma culta da língua portuguesa, e legislação correlata.

- Usa ferramenta do SEI, com precisão, agilidade e correção, de acordo com o manual de utilização do SEI.

SISTEMAS USADOS NESTA ATIVIDADE: SEI.

CONTINUIDADE: deve-se seguir para a etapa "02. Assinar Nota Técnica".

## **02. Assinar Nota Técnica**

RESPONSÁVEL PELA EXECUÇÃO: SGP - Gestor Financeiro.

DETALHAMENTO: Ler e verificar se o conteúdo da Nota Técnica está de acordo com a legislação. Caso seja necessário, solicitar alterações na redação para o técnico/analista que elaborou o documento. Propostas de mudanças de redação que não afetam o conteúdo devem ser toleradas.

Em caso de concordância, assinar a Nota Técnica e incluir no Bloco de assinatura do Ordenador de Despesas.

COMPETÊNCIAS:

- Usa ferramenta do SEI, com precisão, agilidade e correção, de acordo com o manual de utilização do SEI.

SISTEMAS USADOS NESTA ATIVIDADE: SEI.

CONTINUIDADE: deve-se seguir para a etapa "03. Assinar Nota Técnica".

### **03. Assinar Nota Técnica**

RESPONSÁVEL PELA EXECUÇÃO: SGP - Ordenador de Despesa.

DETALHAMENTO: Ler e verificar se o conteúdo da Nota Técnica está de acordo com a legislação. Caso seja necessário, solicitar alterações na redação para o técnico/analista que elaborou o documento. Propostas de mudanças de redação que não afetam o conteúdo devem ser toleradas.

Em caso de concordância, assinar a Nota Técnica.

COMPETÊNCIAS:

- Usa ferramenta do SEI, com precisão, agilidade e correção, de acordo com o manual de utilização do SEI.

SISTEMAS USADOS NESTA ATIVIDADE: SEI.

CONTINUIDADE: deve-se seguir para a etapa "04. Realizar Pagamento, Juntar Documentos no Processo e Enviar Processo à Conformidade".

## **04. Realizar Pagamento, Juntar Documentos no Processo e Enviar Processo à Conformidade**

RESPONSÁVEL PELA EXECUÇÃO: GAPE - Execução.

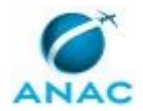

DETALHAMENTO: Para pagamento de PSSS é necessário que a Nota Técnica esteja assinada pelo GAPE – Execução, Gestor Financeiro e Ordenador de Despesas.

Verificada a conformidade dos documentos (Comprovante de Pagamento e Nota Técnica), o GAPE - Execução realiza o pagamento através do Sistema Integrado de Administração Financeira do Governo Federal – SIAFI, seguindo o passo a passo do artefato "Roteiro Execução PSSS PATRONAL.

Após o pagamento no SIAFI o GAPE – Execução deve incluir o DARF (Documento de Arrecadação Federal) no processo e enviar para o Registro de Conformidade de Gestão (GTAS-SGP)

COMPETÊNCIAS:

- Usa o SIAFI com precisão e correção, de acordo com o manual de utilização do sistema. - Usa ferramenta do SEI, com precisão, agilidade e correção, de acordo com o manual de utilização do SEI.

ARTEFATOS USADOS NESTA ATIVIDADE: Roteiro Execução PSS Patronal.

SISTEMAS USADOS NESTA ATIVIDADE: Siafi Web, SEI.

CONTINUIDADE: esta etapa finaliza o procedimento.

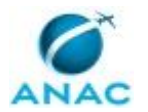

### **5.9 Realizar Execução Orçamentária e Financeira do Pagamento de Servidores no Exterior**

Descreve os procedimentos realizados para pagamento de servidores no exterior.

O processo contém, ao todo, 3 etapas. A situação que inicia o processo, chamada de evento de início, foi descrita como: "Processo de Pagamento de Servidores no Exterior Recebido", portanto, este processo deve ser executado sempre que este evento acontecer. Da mesma forma, o processo é considerado concluído quando alcança seu evento de fim. O evento de fim descrito para esse processo é: "Processo Enviado à Conformidade e à GAPE - Cadastro da Força de Trabalho.

Os grupos envolvidos na execução deste processo são: GAPE - Execução, SGP - Ordenador de Despesa.

Para que este processo seja executado de forma apropriada, é necessário que o(s) executor(es) possua(m) as seguintes competências: (1) Usa o SIAFI com precisão e correção, de acordo com o manual de utilização do sistema; (2) Usa ferramenta do SEI, com precisão, agilidade e correção, de acordo com o manual de utilização do SEI.

Também será necessário o uso do seguinte artefato: "Manual de Remessa de Moeda Estrangeira".

Abaixo se encontra(m) a(s) etapa(s) a ser(em) realizada(s) na execução deste processo e o diagrama do fluxo.

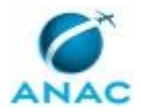

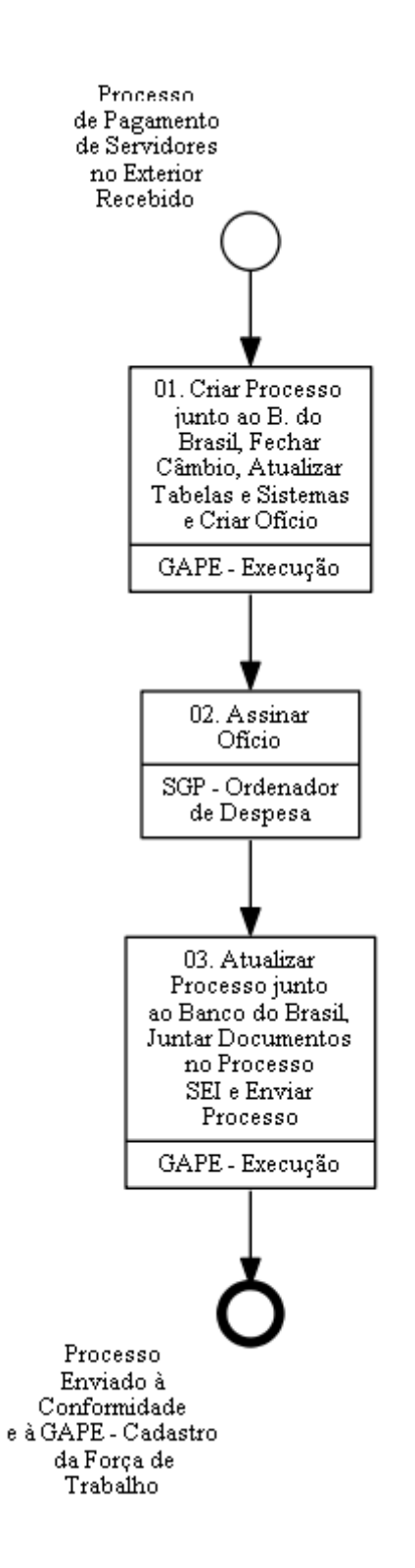

## **01. Criar Processo junto ao B. do Brasil, Fechar Câmbio, Atualizar Tabelas e Sistemas e Criar Ofício**

RESPONSÁVEL PELA EXECUÇÃO: GAPE - Execução.

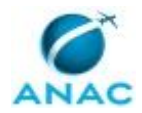

DETALHAMENTO: Ao receber o processo de pagamento de Servidor no exterior, o GAPE – Execução verifica a conformidade dos documentos e averigua se os documentos obrigatórios estão presentes:

- 1. Contracheque do mês;
- 2. Nota Técnica;

Encontrada alguma inconsistência nos documentos apresentados, o GAPE - Execução comunica ao demandante quais as providências necessárias e aguarda as devidas correções, a fim de dar continuidade ao processo de pagamento.

Verificada a documentação, o GAPE - Execução deve abrir um processo eletrônico no Gerenciador Financeiro do Banco do Brasil: https://aapj.bb.com.br/aapj/loginfed.bb o qual serão inseridos todos os documentos da Remessa para verificação e validação da operação.

O GAPE - Execução deve entrar em contato com a Mesa de Câmbio do Banco do Brasil pelo telefone: (41) 3320-9535 para fechar o contrato e atualizar a planilha com os valores detalhados do fechamento do câmbio conforme o Manual de Remessa de Moeda Estrangeira.

Para o registro da liquidação, o GAPE - Execução deve acessar o portal do SIAFI WEB no endereço: https://siafi.tesouro.gov.br/senha/public/pages/security/login.jsf, conforme o Manual de Remessa de Moeda Estrangeira.

O GAPE - Execução deve elaborar ofício de solicitação de liquidação da OB ao Banco do Brasil. O ofício deve conter obrigatoriamente as seguintes informações:

- Beneficiário da remessa;
- Dados bancários de envio;
- Valor da moeda estrangeira;
- Cotação;
- Natureza da operação (Pagamento de Remuneração/Salário a Servidor);
- Nº do processo BB

Outras informações consideradas relevantes

COMPETÊNCIAS:

- Usa o SIAFI com precisão e correção, de acordo com o manual de utilização do sistema. - Usa ferramenta do SEI, com precisão, agilidade e correção, de acordo com o manual de utilização do SEI.

ARTEFATOS USADOS NESTA ATIVIDADE: Manual de Remessa de Moeda Estrangeira.

SISTEMAS USADOS NESTA ATIVIDADE: Siafi Web, SEI.

CONTINUIDADE: deve-se seguir para a etapa "02. Assinar Ofício".

### **02. Assinar Ofício**

RESPONSÁVEL PELA EXECUÇÃO: SGP - Ordenador de Despesa.

DETALHAMENTO: O oficio deve ser enviado para o Gestor Financeiro para que seja incluído no Bloco de assinatura do Ordenador de Despesas para a devida assinatura.

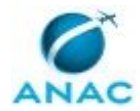

O Ordenador de Despesa deve ler e verificar se o conteúdo do Ofício está de acordo com a legislação. Caso seja necessário, solicitar alterações na redação para o técnico/analista que elaborou o documento. Propostas de mudanças de redação que não afetam o conteúdo devem ser toleradas.

Em caso de concordância, assinar o Ofício.

COMPETÊNCIAS:

- Usa ferramenta do SEI, com precisão, agilidade e correção, de acordo com o manual de utilização do SEI.

SISTEMAS USADOS NESTA ATIVIDADE: SEI.

CONTINUIDADE: deve-se seguir para a etapa "03. Atualizar Processo junto ao Banco do Brasil, Juntar Documentos no Processo SEI e Enviar Processo".

## **03. Atualizar Processo junto ao Banco do Brasil, Juntar Documentos no Processo SEI e Enviar Processo**

RESPONSÁVEL PELA EXECUÇÃO: GAPE - Execução.

DETALHAMENTO: De posse de Oficio assinado pelo Ordenador de Despesas, documentos gerados pelo SIAFI e Contracheque, o GAPE - Execução insere os documentos no processo eletrônico, para que os operadores do BB possam ter acesso ao conteúdo e prosseguir com a realização da remessa.

Para inserir os documentos, O Analista deve acessar o Gerenciador Financeiro do BB no endereço eletrônico: https://aapj.bb.com.br/aapj/loginfed.bb conforme o Manual de Remessa de Moeda Estrangeira.

COMPETÊNCIAS:

- Usa o SIAFI com precisão e correção, de acordo com o manual de utilização do sistema. - Usa ferramenta do SEI, com precisão, agilidade e correção, de acordo com o manual de

utilização do SEI.

SISTEMAS USADOS NESTA ATIVIDADE: Siafi Web, SEI. CONTINUIDADE: esta etapa finaliza o procedimento.

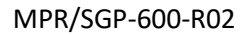

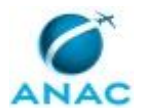

### **5.10 Realizar Execução Orçamentára e Financeira do Reembolso dos Requisitados**

Descreve os procedimentos realizados para o reembolso do órgão de origem de servidores requisitados.

O processo contém, ao todo, 10 etapas. A situação que inicia o processo, chamada de evento de início, foi descrita como: "Cobrança do Órgão de Origem Recebida", portanto, este processo deve ser executado sempre que este evento acontecer. Da mesma forma, o processo é considerado concluído quando alcança seu evento de fim. O evento de fim descrito para esse processo é: "Processo Enviado à Conformidade.

Os grupos envolvidos na execução deste processo são: GAPE - Cadastro, GAPE - Execução, SGP - Gestor Financeiro, SGP - Ordenador de Despesa.

Para que este processo seja executado de forma apropriada, é necessário que o(s) executor(es) possua(m) as seguintes competências: (1) Usa o SIAFI com precisão e correção, de acordo com o manual de utilização do sistema; (2) Usa ferramenta do SEI, com precisão, agilidade e correção, de acordo com o manual de utilização do SEI; (3) Registra, corretamente, os documentos no SEI, observando a IN nº 98/2016-ANAC e a rotina de despachos; (4) Usa ferramentas do MS Excel, com precisão, agilidade e correção, para preenchimento, atualização e consulta de informações; (5) Usa o SIAPE com precisão e correção, de acordo com o manual de utilização do sistema; (6) Redige documentos, com clareza, coerência e objetividade, respeitando a norma culta da língua portuguesa, e legislação correlata.

Também será necessário o uso do seguinte artefato: "Reembolso de Requisitados".

Abaixo se encontra(m) a(s) etapa(s) a ser(em) realizada(s) na execução deste processo e o diagrama do fluxo.

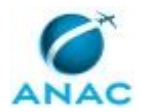

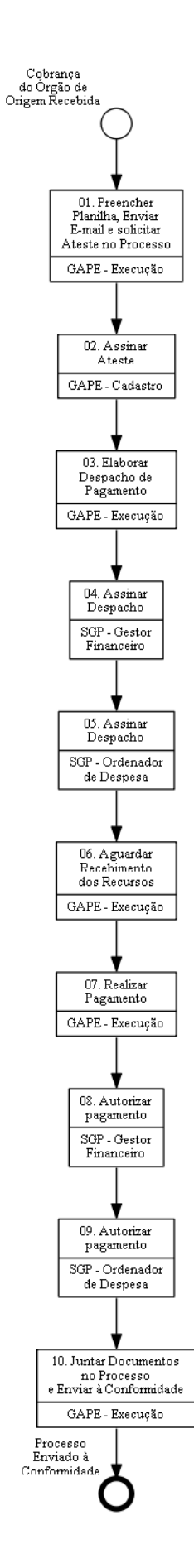

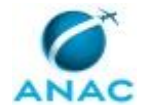

### **01. Preencher Planilha, Enviar E-mail e solicitar Ateste no Processo**

RESPONSÁVEL PELA EXECUÇÃO: GAPE - Execução.

DETALHAMENTO: A planilha SOLICITAÇÃO LIBERAÇÃO DE RECURSOS é copiada do mês anterior, os valores antigos são apagados e os valores do mês corrente são incluídos com base nos contracheques apresentados pelos órgãos que cederam empregados para a ANAC como INFRAERO e SERPRO.

Um e-mail com o arquivo SOLICITAÇÃO LIBERAÇÃO DE RECURSOS e os contracheques da das cobranças (atualmente INFRAERO e SERPRO) é enviado para o endereço auditoria.siape@planejamento.gov.br .

COMPETÊNCIAS:

- Usa ferramentas do MS Excel, com precisão, agilidade e correção, para preenchimento, atualização e consulta de informações.

- Usa ferramenta do SEI, com precisão, agilidade e correção, de acordo com o manual de utilização do SEI.

SISTEMAS USADOS NESTA ATIVIDADE: SEI.

CONTINUIDADE: deve-se seguir para a etapa "02. Assinar Ateste".

### **02. Assinar Ateste**

RESPONSÁVEL PELA EXECUÇÃO: GAPE - Cadastro.

DETALHAMENTO: O ateste da cobrança consiste na elaboração de um Despacho atestando a regularidade da cobrança detalhada nas planilhas (vinculação 309 e 510) e nos respectivos boletos de cobrança (vinculação 309 e 510).

O modelo do Despacho de ateste deve ser igual ao utilizado no último mês.

Após assinatura o processo deve ser novamente atribuído à GAPE - Execução. COMPETÊNCIAS:

- Usa o SIAPE com precisão e correção, de acordo com o manual de utilização do sistema.

- Registra, corretamente, os documentos no SEI, observando a IN nº 98/2016-ANAC e a rotina de despachos.

- Usa ferramenta do SEI, com precisão, agilidade e correção, de acordo com o manual de utilização do SEI.

SISTEMAS USADOS NESTA ATIVIDADE: SIAPE, SEI. CONTINUIDADE: deve-se seguir para a etapa "03. Elaborar Despacho de Pagamento".

### **03. Elaborar Despacho de Pagamento**

RESPONSÁVEL PELA EXECUÇÃO: GAPE - Execução.

DETALHAMENTO: O Despacho deve ser copiado do mês anterior e feita a atualização do mês da cobrança, do valor do ressarcimento e dos números dos boletos.

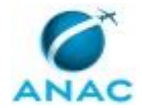

Após o processo deve ser atribuído ao Gestor Financeiro para assinatura.

COMPETÊNCIAS:

- Redige documentos, com clareza, coerência e objetividade, respeitando a norma culta da língua portuguesa, e legislação correlata.

- Registra, corretamente, os documentos no SEI, observando a IN nº 98/2016-ANAC e a rotina de despachos.

- Usa ferramenta do SEI, com precisão, agilidade e correção, de acordo com o manual de utilização do SEI.

SISTEMAS USADOS NESTA ATIVIDADE: SEI.

CONTINUIDADE: deve-se seguir para a etapa "04. Assinar Despacho".

### **04. Assinar Despacho**

RESPONSÁVEL PELA EXECUÇÃO: SGP - Gestor Financeiro.

DETALHAMENTO: Ler e verificar se o conteúdo do Despacho está de acordo com a legislação. Caso seja necessário, solicitar alterações na redação para o técnico/analista que elaborou o documento. Propostas de mudanças de redação que não afetam o conteúdo devem ser toleradas.

Em caso de concordância, assinar o Despacho - como Gestor Financeiro - e colocar o Despacho no bloco de Assinatura do Ordenador de Despesas.

Após assinatura por parte do ordenador de despesa, devolver o processo à GAPE - Execução.

COMPETÊNCIAS:

- Usa ferramenta do SEI, com precisão, agilidade e correção, de acordo com o manual de utilização do SEI.

SISTEMAS USADOS NESTA ATIVIDADE: SEI.

CONTINUIDADE: deve-se seguir para a etapa "05. Assinar Despacho".

### **05. Assinar Despacho**

RESPONSÁVEL PELA EXECUÇÃO: SGP - Ordenador de Despesa.

DETALHAMENTO: Ler e verificar se o conteúdo do Despacho está de acordo com a legislação. Caso seja necessário, solicitar alterações na redação para o técnico/analista que elaborou o documento. Propostas de mudanças de redação que não afetam o conteúdo devem ser toleradas.

Em caso de concordância, assinar o Despacho.

COMPETÊNCIAS:

- Usa ferramenta do SEI, com precisão, agilidade e correção, de acordo com o manual de utilização do SEI.

SISTEMAS USADOS NESTA ATIVIDADE: SEI.

CONTINUIDADE: deve-se seguir para a etapa "06. Aguardar Recebimento dos Recursos".

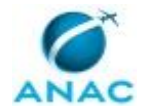

### **06. Aguardar Recebimento dos Recursos**

RESPONSÁVEL PELA EXECUÇÃO: GAPE - Execução.

DETALHAMENTO: O pedido do recurso é feito no SIAFI web por meio do comando SOLRECFIN preenchendo os campos: UG FAVORECIDA 113214, SITUAÇÃO EXE001, FONTE DE RECURSO, CATEGORIA De GASTO A, VINCULAÇÃO DE PAGAMENTO 309, DATA e VALOR.

COMPETÊNCIAS:

- Usa o SIAFI com precisão e correção, de acordo com o manual de utilização do sistema.

SISTEMAS USADOS NESTA ATIVIDADE: Siafi Web.

CONTINUIDADE: deve-se seguir para a etapa "07. Realizar Pagamento".

### **07. Realizar Pagamento**

RESPONSÁVEL PELA EXECUÇÃO: GAPE - Execução.

DETALHAMENTO: Um documento do tipo FL é feito com o preenchimento das abas DADOS BÁSICOS, PRINCIPAL COM ORÇAMENTO usando a situação DFL035, DEDUÇÃO usando a situação DOB014 e CENTRO DE CUSTO. Na sequência, deve-se selecionar a opção GERCOMP.

COMPETÊNCIAS:

- Usa o SIAFI com precisão e correção, de acordo com o manual de utilização do sistema.

- Usa ferramenta do SEI, com precisão, agilidade e correção, de acordo com o manual de utilização do SEI.

ARTEFATOS USADOS NESTA ATIVIDADE: Reembolso de Requisitados.

SISTEMAS USADOS NESTA ATIVIDADE: SEI, Siafi Web.

CONTINUIDADE: deve-se seguir para a etapa "08. Autorizar pagamento".

## **08. Autorizar pagamento**

RESPONSÁVEL PELA EXECUÇÃO: SGP - Gestor Financeiro.

DETALHAMENTO: O gestor financeiro deve acessar o SIAFI WEB, selecionar a opção GEROP e assinar virtualmente a autorização da despesa.

COMPETÊNCIAS:

- Usa o SIAFI com precisão e correção, de acordo com o manual de utilização do sistema.

SISTEMAS USADOS NESTA ATIVIDADE: Siafi Web.

CONTINUIDADE: deve-se seguir para a etapa "09. Autorizar pagamento".

### **09. Autorizar pagamento**

RESPONSÁVEL PELA EXECUÇÃO: SGP - Ordenador de Despesa.

DETALHAMENTO: O Ordenador de Despesas deve acessar o SIAFI WEB, selecionar a opção GEROP e assinar virtualmente a autorização da despesa.

COMPETÊNCIAS:

- Usa o SIAFI com precisão e correção, de acordo com o manual de utilização do sistema.

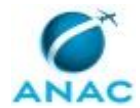

SISTEMAS USADOS NESTA ATIVIDADE: Siafi Web.

CONTINUIDADE: deve-se seguir para a etapa "10. Juntar Documentos no Processo e Enviar à Conformidade".

## **10. Juntar Documentos no Processo e Enviar à Conformidade**

RESPONSÁVEL PELA EXECUÇÃO: GAPE - Execução.

DETALHAMENTO: Deve-se subir para o processo SEI as Ordens Bancárias e as GRUs decorrentes do pagamento dos requisitados e enviar o processo para a conformidade. COMPETÊNCIAS:

- Usa ferramenta do SEI, com precisão, agilidade e correção, de acordo com o manual de utilização do SEI.

- Usa o SIAFI com precisão e correção, de acordo com o manual de utilização do sistema.

SISTEMAS USADOS NESTA ATIVIDADE: Siafi Web, SEI. CONTINUIDADE: esta etapa finaliza o procedimento.

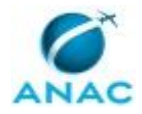

# **6. DISPOSIÇÕES FINAIS**

Em caso de identificação de erros e omissões neste manual pelo executor do processo, a SGP deve ser contatada. Cópias eletrônicas deste manual, do fluxo e dos artefatos usados podem ser encontradas em sistema.